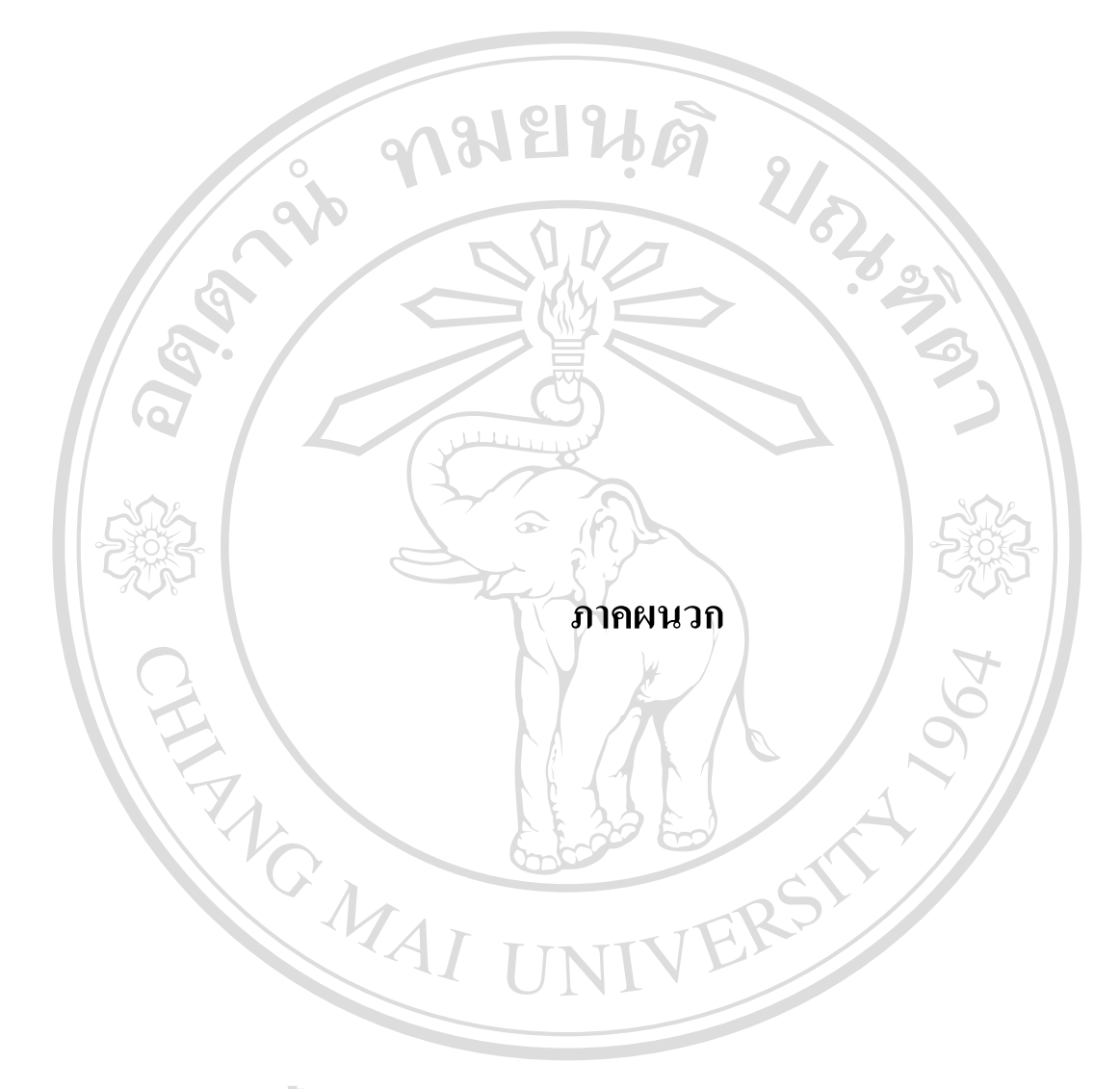

**ÅÔ¢ÊÔ·¸ÔìÁËÒÇÔ·ÂÒÅÑÂàªÕ§ãËÁè ÅÔ¢ÊÔ·¸ÔìÁËÒÇÔ·ÂÒÅÑÂàªÕ§ãËÁè Copyright by Chiang Mai University Copyright by Chiang Mai University All rights reserved All rights reserved**

#### **ภาคผนวกก**

#### **การติดต งระบบ ั้**

ในการพัฒนาระบบบริหารจัดการข้อมูลออนไลน์สำหรับเว็บไซต์ประจำอำเภอ ในจังหวัด เชียงใหม่นั้นใช้เครื่องแม่ข่าย 2 ตัวร่วมกัน ดังนี้ ื่ ี้

- 1. ดาต้าเบสเซิร์ฟเวอร์ (Database Server) มีระบบปฏิบัติการเป็น Linux Redhat 9 ซึ่งต้องติดตั้ง ึ่ ั้ โปรแกรมจัดการฐานข้อมูล (DataBase Management Systems) ได้แก่ MySQL
- 2. เว็บเซิรฟเวอร (Web Server) มีระบบปฏิบัติการเปน Windows 2000 (Advance Server Service Pack 4) โดยชุดโปรแกรมที่ต้องทำการติดตั้ง เพื่อรองรับการทำงานของเครื่องมือช่วยสร้าง ั้ ื่ ื่ เว็บไซตประจําอําเภอ ประกอบดวย
	- 2.1.)โปรแกรมติดตอฐานขอมูล (MySQL Connector / ODBC 3.51) ซ งมีข ั้นตอนในการติดต งดังน ึ่ ั้

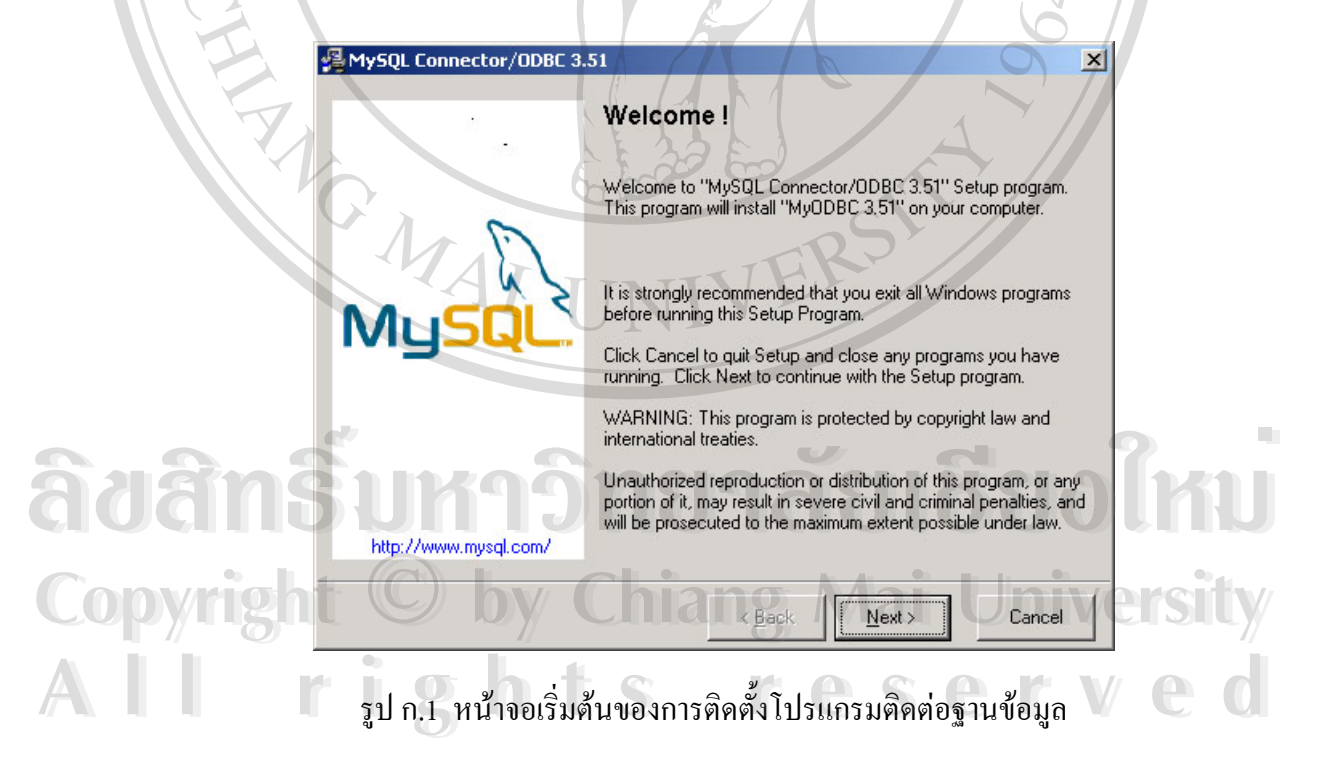

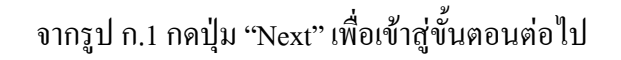

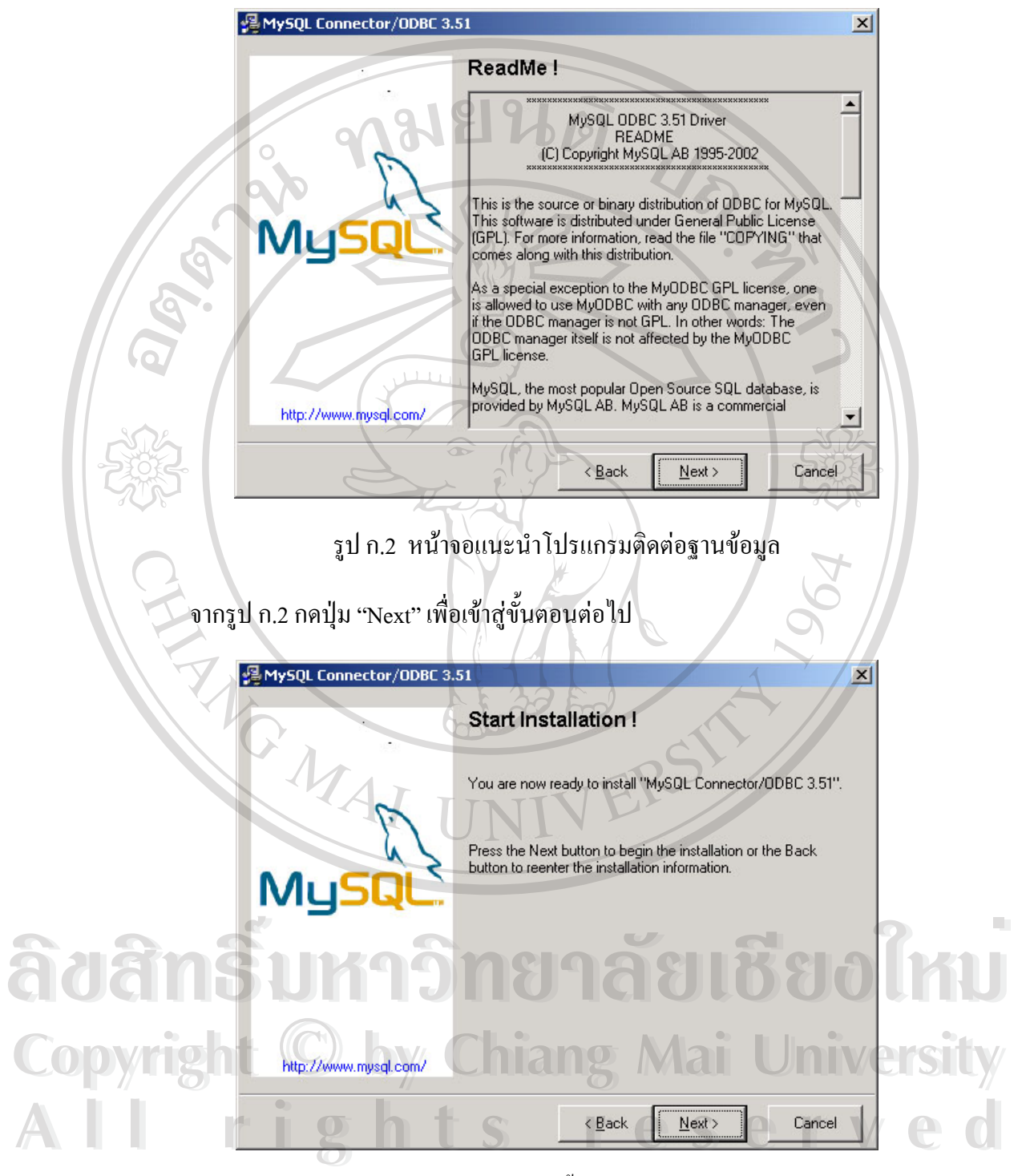

รูป ก.3 หน้าจอเริ่มต้นการติดตั้งโปรแกรมติดต่อฐานข้อมูล ิ่ จากรูป ก.3 กดปุ่ม "Next" เพื่อเข้าสู่ขั้นตอนต่อไป ื่

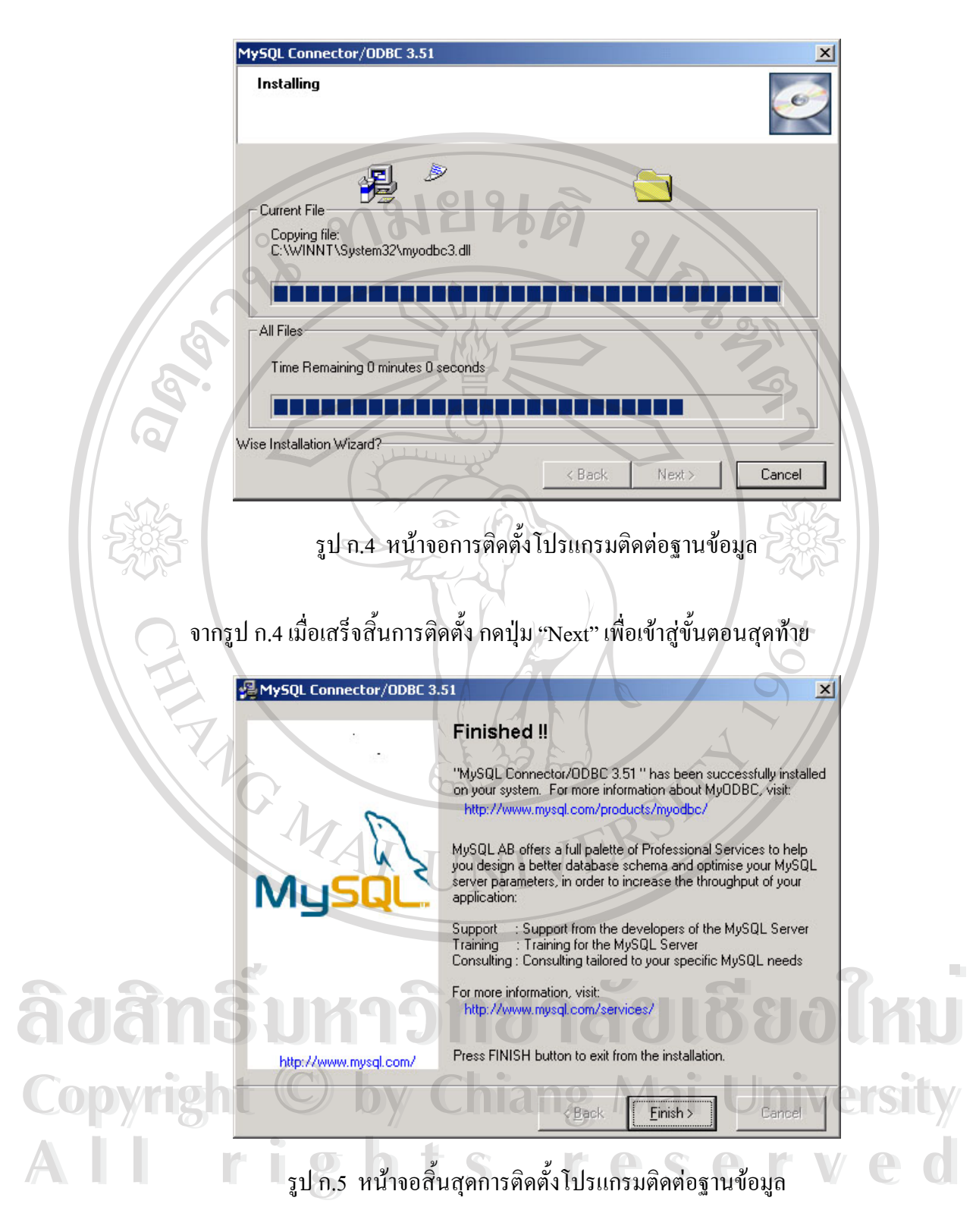

จากรูป ก.5 กดปุ่ม "Finish" เพื่อสิ้นสุดการติดตั้งโปรแกรมติดต่อฐานข้อมูล ื่ ิ้ 2.2.)โปรแกรมไมโครซอฟตดาตาแอกเซสคอมโพเนนท (Microsoft Data Access Components 2.7:MDAC) ใช้ในการติดต่อระหว่างโปรแกรมที่พัฒนาขึ้นกับฐานข้อมูล ซึ่งมีขั้นตอนใน ึ้ ึ่ การติดตั้งดังนี้ ั้

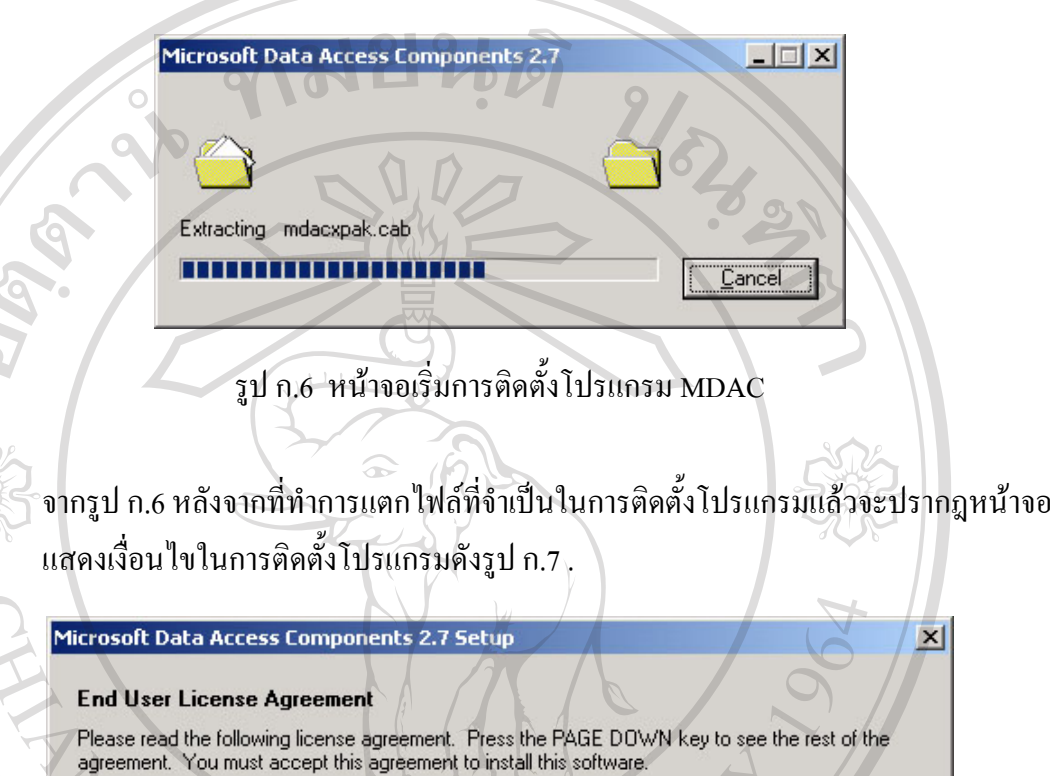

MICROSOFT CORPORATION END-USER LICENSE AGREEMENT

Microsoft Data Access Components 2.7

IMPORTANT-READ CAREFULLY: This End-User License Agreement ("EULA") is a legal agreement between you (either an individual or a single entity) and Microsoft Corporation for the Microsoft software product identified above, which includes computer software and may include associated media, printed materials, and "online" or electronic documentation ("Product"). An amendment or addendum to this EULA may accompany the Product. YOU<br>AGREE TO BE BOUND BY THE TERMS OF THIS EIILA BY INSTALLING

 $\overline{\phantom{0}}$ 

Copyright <sup>©</sup> by Chiang Max University Copyright <sup>©</sup> by Chiang Mai University

รูป ก.7 หนาจอแสดงเง ื่อนไขในการติดต ั้งโปรแกรม MDAC **All rights reserved All rights reserved**

จากรูป ก.7 คลิ๊กที่ช่องหน้าข้อความ "I accept all of the terms of the preceding license ิ๊ agreement." แล้วกดปุ่ม "Next" เพื่อเข้าสู่ขั้นตอนถัดไป ื่

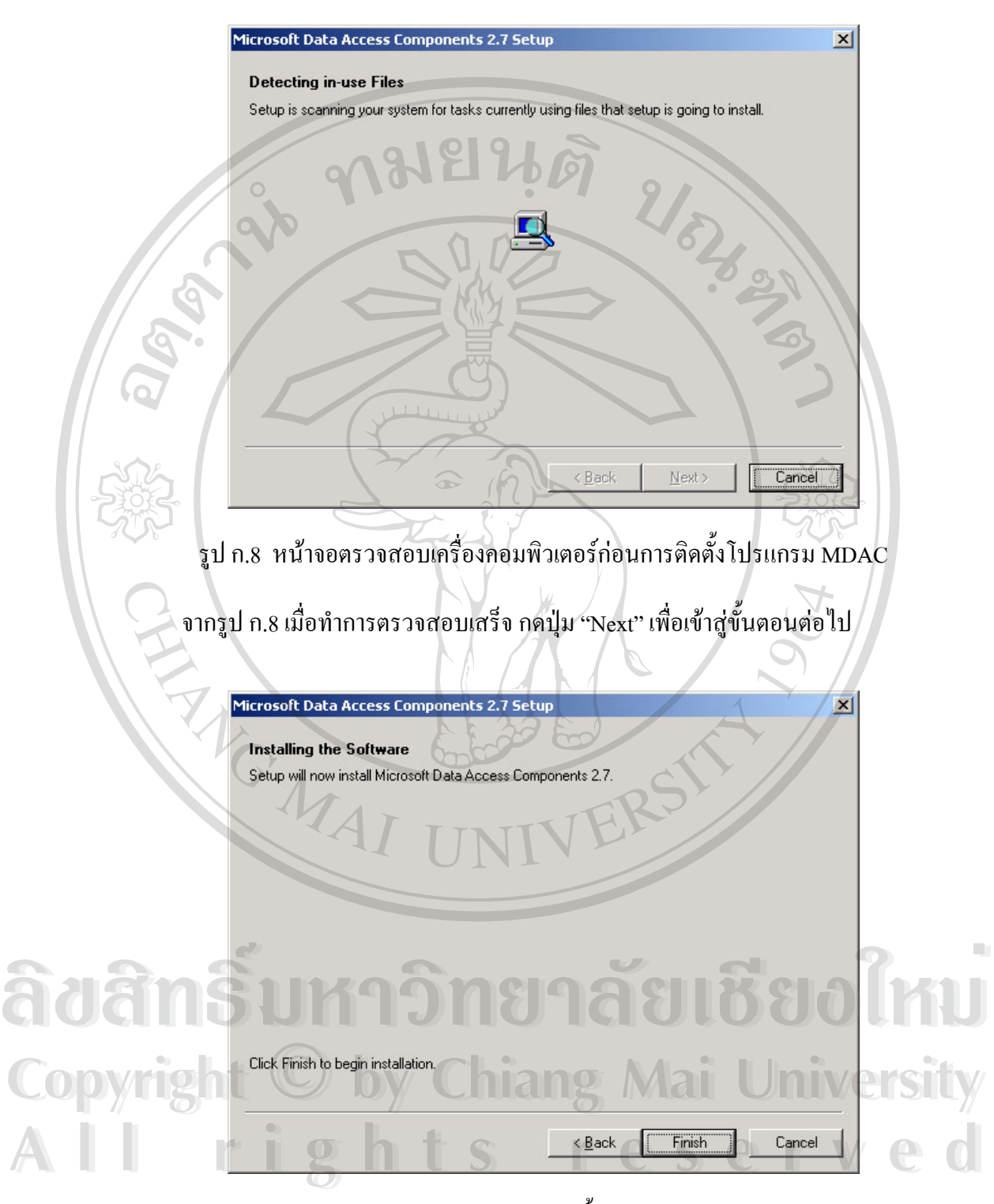

รูป ก.9 หน้าจอยืนยันการติดตั้งโปรแกรม MDAC

จากรูป ก.9 ปุ่ม "Finish" เพื่อเข้าสู่ขั้นตอนการติดตั้งโปรแกรม ื่

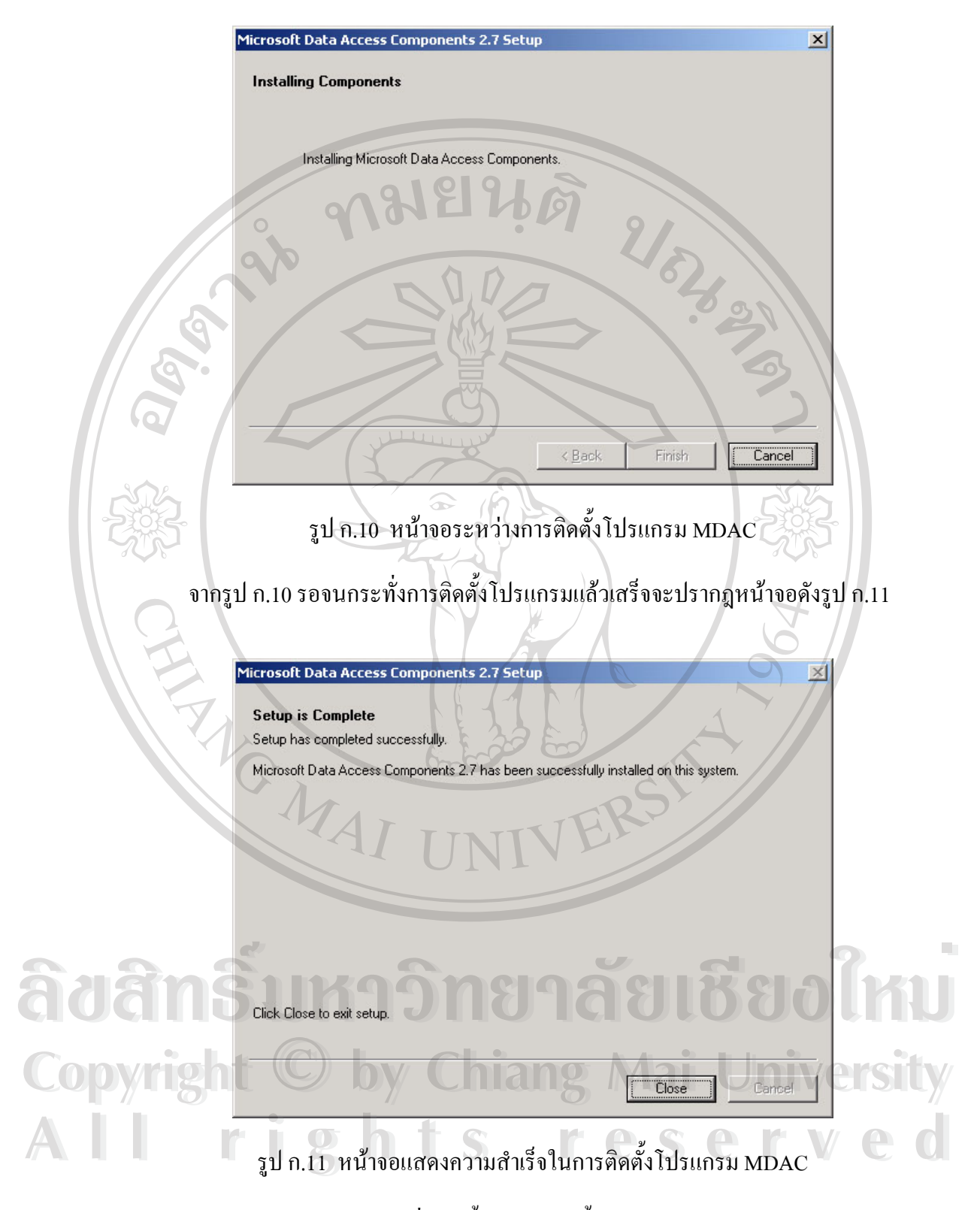

จากรูป ก.11 ปุ่ม "Close" เพื่อเข้าสิ้นสุดการติดตั้งโปรแกรมใมโครซอฟต์ดาต้าแอกเซส ื่ ิ้ คอมโพเนนท

2.3.)โปรแกรมไมโครซอฟตดอทเน็ตเฟรมเวิรค (Microsoft .NET Framework 1.1 Package) ซึ่ง ใช้เป็นฟังก์ชันพื้นฐานที่จำเป็นในการพัฒนาโปรแกรมด้วยใมโครซอฟต์คอทเน็ต มี ื้ ขั้นตอนในการติดตั้งคังนี้ ั้ ี้

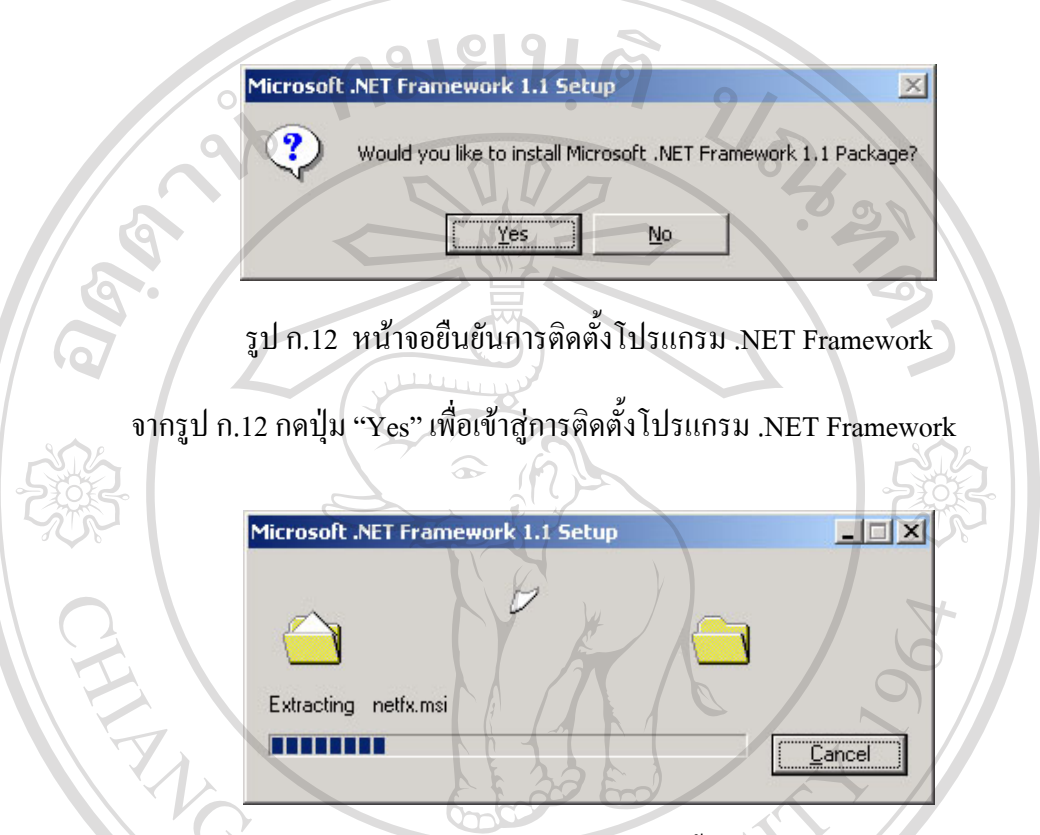

รูป ก.13 หน้าจอการแตกใฟล์ที่จำเป็นในการติดตั้งโปรแกรม .NET Framework

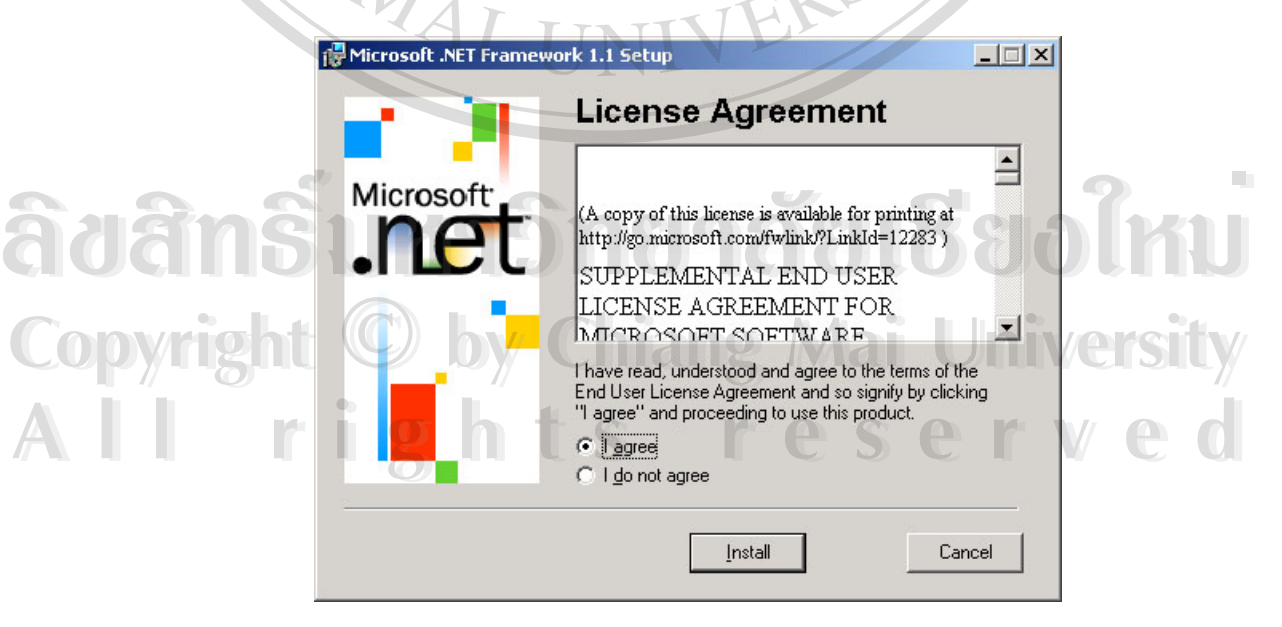

รูป ก.14 หน้าจอแสดงเงื่อนไขการติดตั้งโปรแกรม .NET Framework

จากรูป ก.14 เลือกที่ช่องหน้าข้อความ "I agree" แล้วกดปุ่ม "Install" เพื่อติดตั้งโปรแกรม ื่

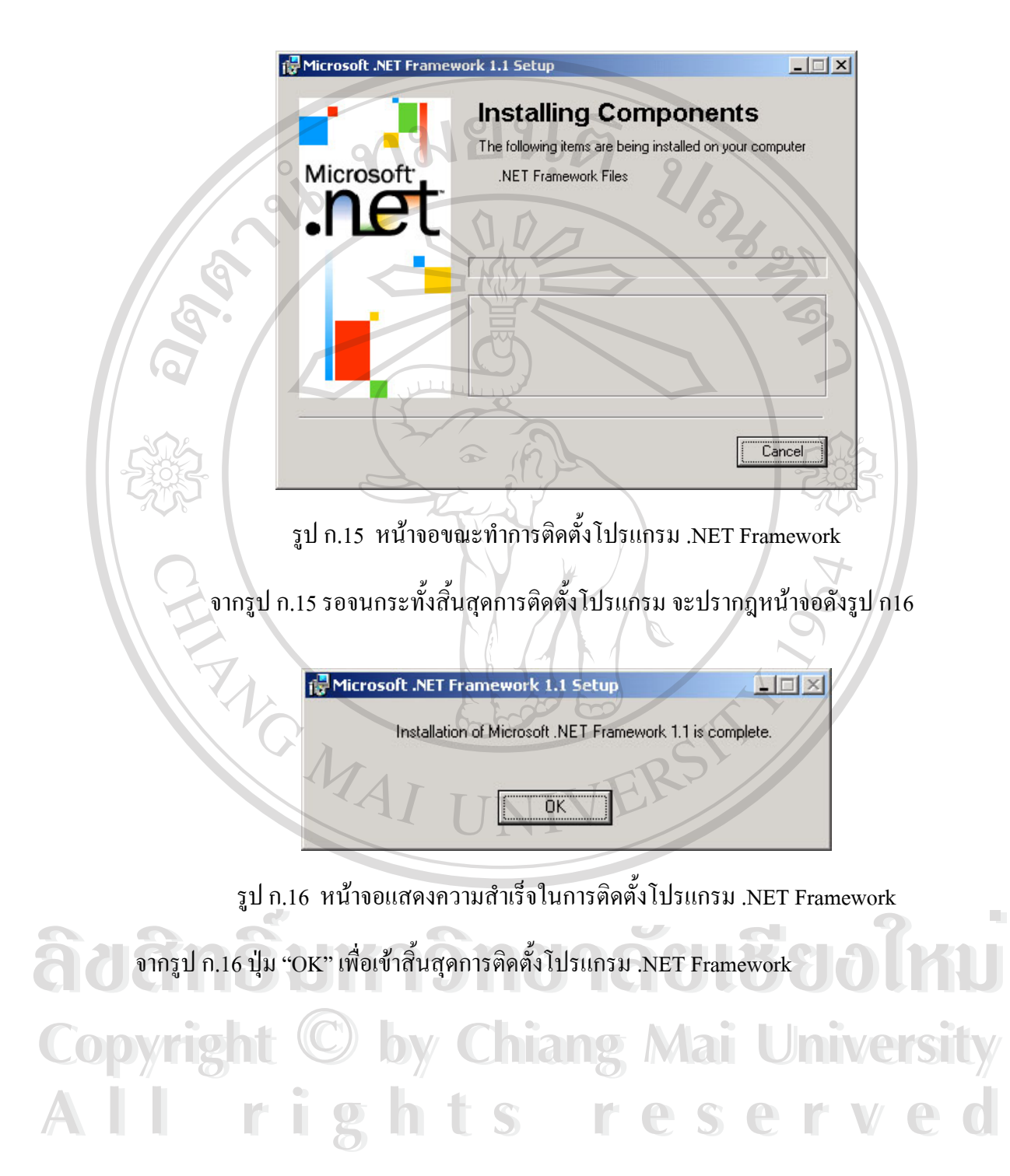

2.4.) โปรแกรมเว็บแอปพิเคชั่น (Web Application) ซึ่งเป็นโปรแกรมเครื่องมือช่วยสร้าง เว็บใซต์ประจำอำเภอที่พัฒนาขึ้นโดยใด้ตั้งชื่อเว็บแอปพิเคชั่นนี้ว่า "amphur" มีขั้นตอน ื่ การติดตั้งดังนี้ ั้

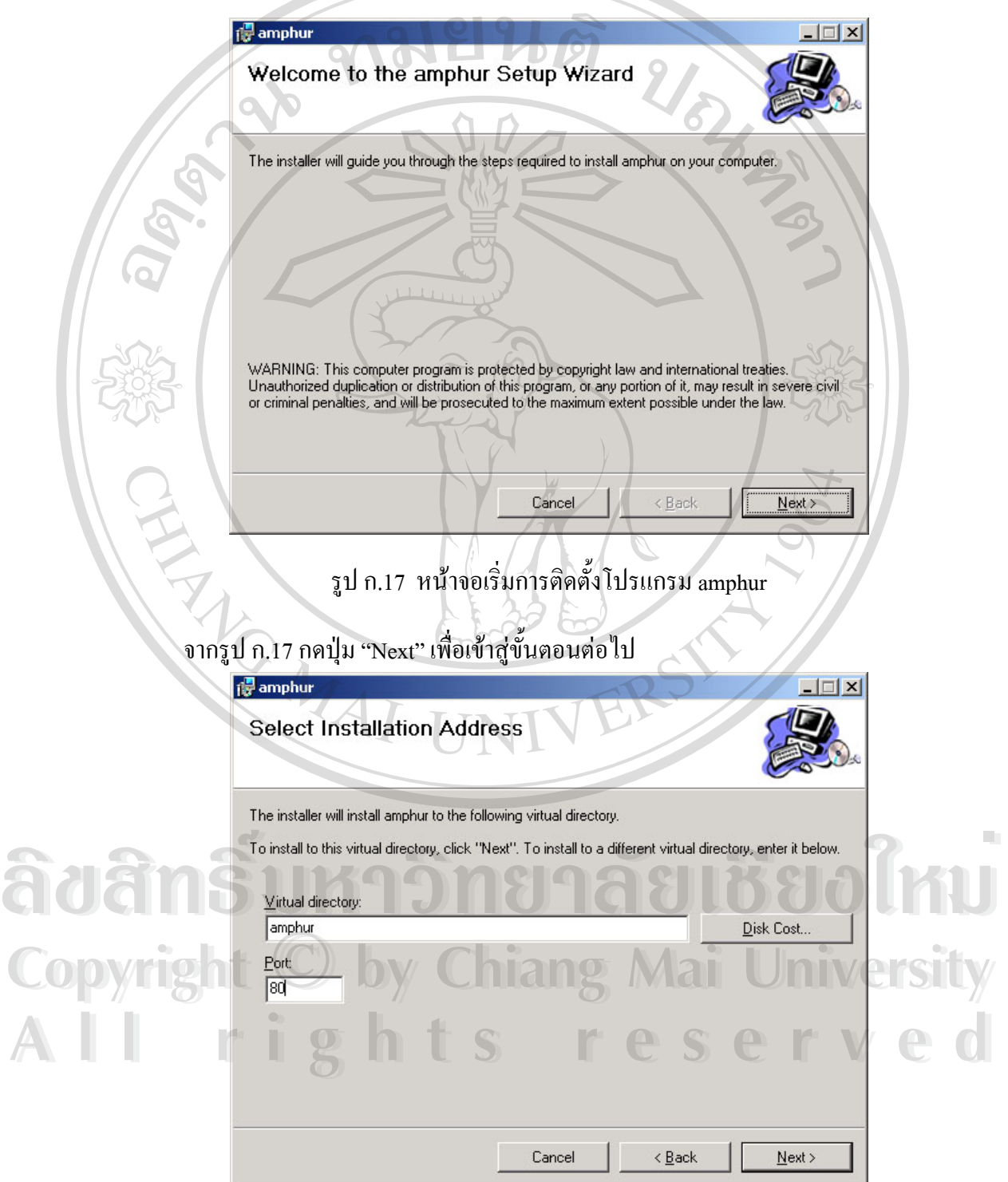

รูป ก.18 หน้าจอกำหนดไดเร็กทรอรี่ในการติดตั้งโปรแกรม amphur

จากรูป ก.18 เป็นการกำหนด ใดเร็กทรอรี่ในการติดตั้งโปรแกรม amphur โดยปรกติจะ กำหนดเป็นชื่อเดียวกับโปรแกรม พร้อมกับระบุพอร์ตในการเข้าใช้งานผ่านทางเว็บ บราวเซอร์ ซึ่งกำหนดเป็นพอร์ต 80 จากนั้นกดปุ่ม "Next" เพื่อเข้าสู่ขั้นตอนต่อไป ึ่ ื่

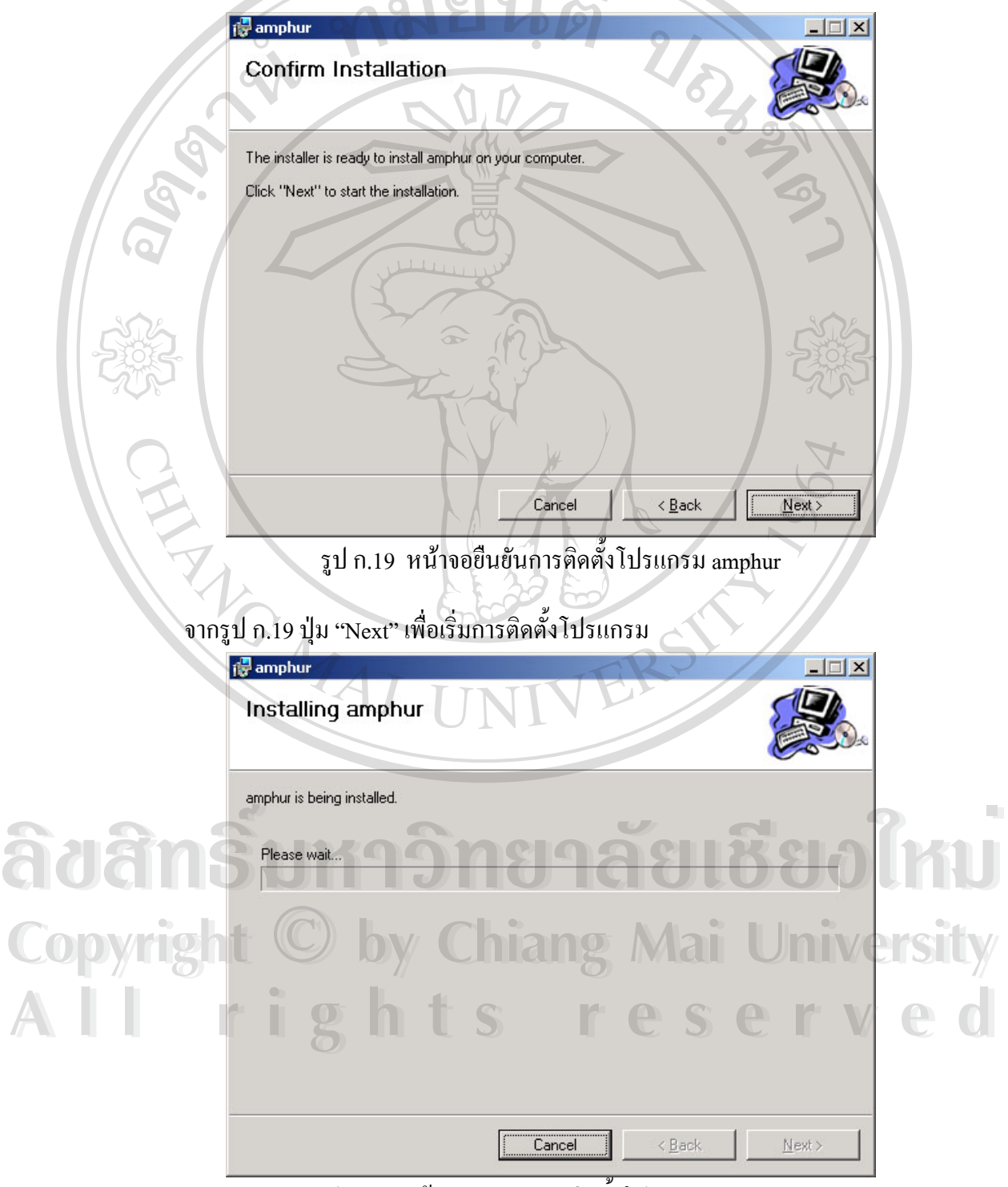

รูป ก.20 หน้าจอขณะทำการติดตั้งโปรแกรม amphur

de amphur  $||x||$ **Installation Complete**  $|O|$  $\bigcirc$  $\cap$   $\Box$ URANT R amphur has been successfully installed Click "Close" to exit. Cancel  $\overline{<}$  Back  $Close$ รูป ก.21 หนาจอแสดงความสําเร็จในการตดติ ั้งโปรแกรม amphur จากรูป ก.21 ปุ่ม "Close" เพื่อเข้าสิ้นสุดการติดตั้งโปรแกรม amphur ื่ ิ้ **ÅÔ¢ÊÔ·¸ÔìÁËÒÇÔ·ÂÒÅÑÂàªÕ§ãËÁè ÅÔ¢ÊÔ·¸ÔìÁËÒÇÔ·ÂÒÅÑÂàªÕ§ãËÁè Copyright by Chiang Mai University Copyright by Chiang Mai University All rights reserved All rights reserved**

จากรูป ก.20 ปุ่ม "Next" เพื่อเข้าสู่ขั้นตอนสุดท้ายของการติดตั้งโปรแกรม amphur ื่ 2.5.) โปรแกรมเว็บเซอร์วิส (Web Service) ซึ่งใช้เป็นฟังก์ชันที่ใช้ในการพัฒนาโปรแกรม amphur มีขั้นตอนในการติดตั้งดังนี้ ั้

**侵 WebService**  $\Box$ Welcome to the WebService Setup Wizard The installer will guide you through the steps required to install WebService on your computer WARNING: This computer program is protected by copyright law and international treaties.<br>Unauthorized duplication or distribution of this program, or any portion of it, may result in severe civil<br>or criminal penalties, and < Back  $Next$ Cancel รูป ก.22 หน้าจอเริ่มการติดตั้งโปรแกรม เว็บเซอร์วิส ิ่ จากรูป ก.22 กดปุ่ม "Next" เพื่อเข้าสู่ขั้นตอนต่อไป ื่ **TO** WebService  $\mathbb{Z}$  x **Select Installation Address** The installer will install WebService to the following virtual directory. To install to this virtual directory, click "Next". To install to a different virtual directory, enter it below. Witter directory.<br> **A A Example of the Content of the Content of the Content of Content of Content of Content of Content of Content of Content of Content of Content of Content of Content of Content of Content of Conten ÅÔ¢ÊÔ·¸ÔìÁËÒÇÔ·ÂÒÅÑÂàªÕ§ãËÁè Copyright**  $\bullet$  **by Chiang Mai University Copyright**  $\bigcirc$  **by Chiang Mai University All rights reservedAll rights reserved**

รูป ก.23 หน้าจอกำหนดไดเร็กทรอรี่ในการติดตั้งโปรแกรม เว็บเซอร์วิส

จากรูป ก.23 เป็นการกำหนดใดเร็กทรอรี่ในการติดตั้งโปรแกรม เว็บเซอร์วิส โดยปรกติจะ กำหนดเป็นชื่อ WebService อยู่ภายใต้ไดเร็กทรอรี่ amphur พร้อมกับระบุพอร์ตในการเข้า ใช้งานผ่านทางเว็บบราวเซอร์ ซึ่งกำหนดเป็นพอร์ต 80 จากนั้นกดปุ่ม "Next" เพื่อเข้าสู่ ึ่ ื่ ข นตอนตอไป ั้

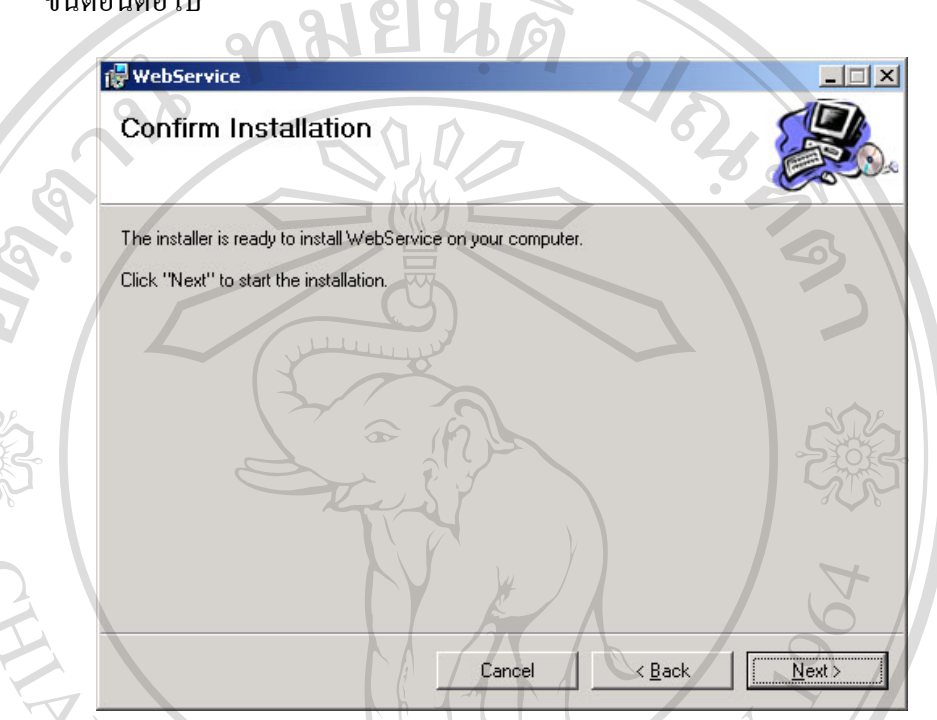

รูป ก.24 หน้าจอยืนยันการติดตั้งโปรแกรม เว็บเซอร์วิส

จากรูป ก.24 กดปุ่ม "Next" เพื่อเริ่มการติดตั้งโปรแกรม เว็บเซอร์วิส รอจนกระทั่งการ ื่ ิ่ ั่ ติดตั้งโปรแกรมเสร็จสิ้นจะปรากฎหน้าจอดังรูป ก.24

# **ÅÔ¢ÊÔ·¸ÔìÁËÒÇÔ·ÂÒÅÑÂàªÕ§ãËÁè ÅÔ¢ÊÔ·¸ÔìÁËÒÇÔ·ÂÒÅÑÂàªÕ§ãËÁè Copyright by Chiang Mai University Copyright by Chiang Mai University All rights reserved All rights reserved**

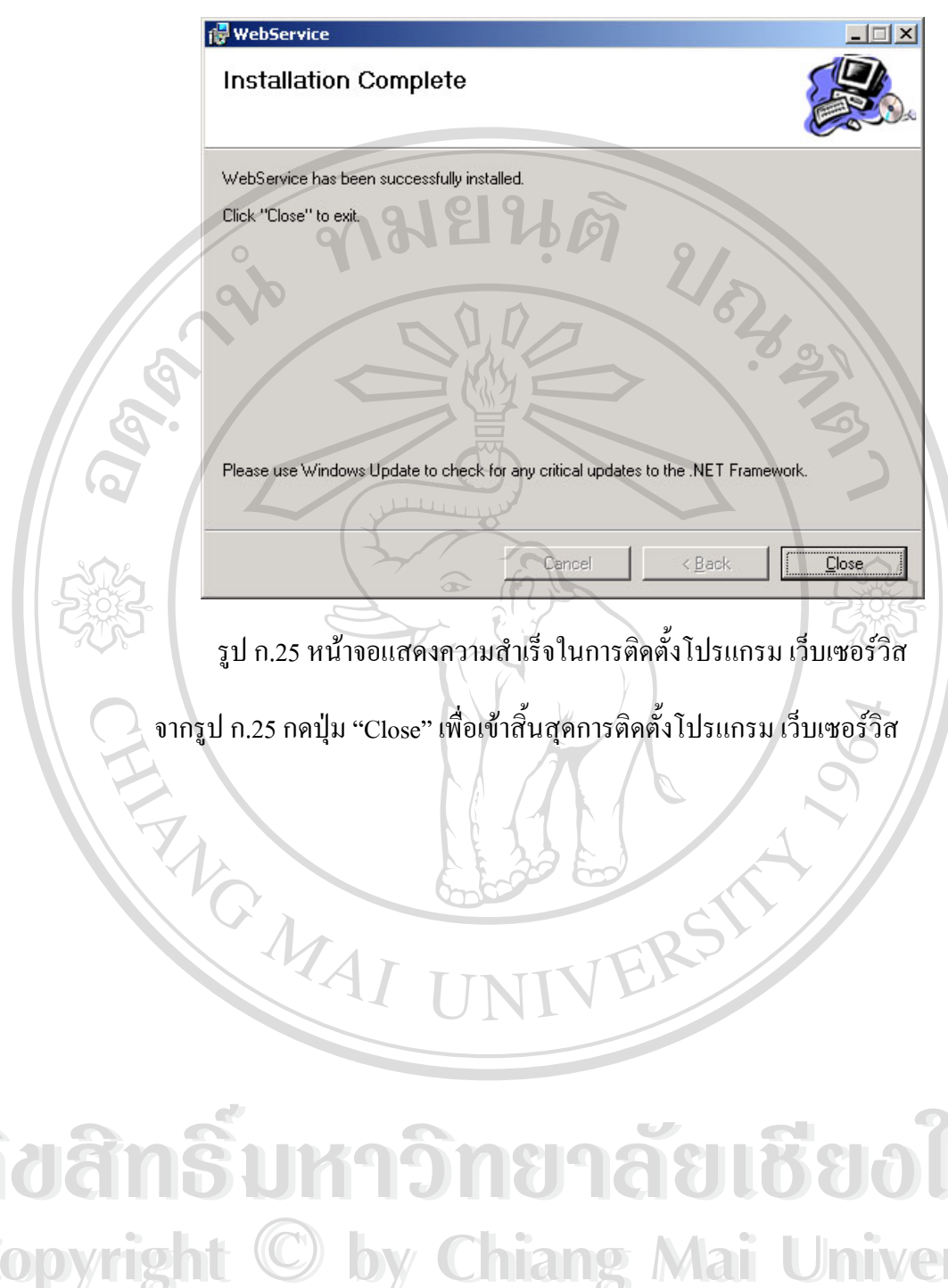

**ÅÔ¢ÊÔ·¸ÔìÁËÒÇÔ·ÂÒÅÑÂàªÕ§ãËÁè ÅÔ¢ÊÔ·¸ÔìÁËÒÇÔ·ÂÒÅÑÂàªÕ§ãËÁè Copyright by Chiang Mai University Copyright by Chiang Mai University All rights reserved All rights reserved**

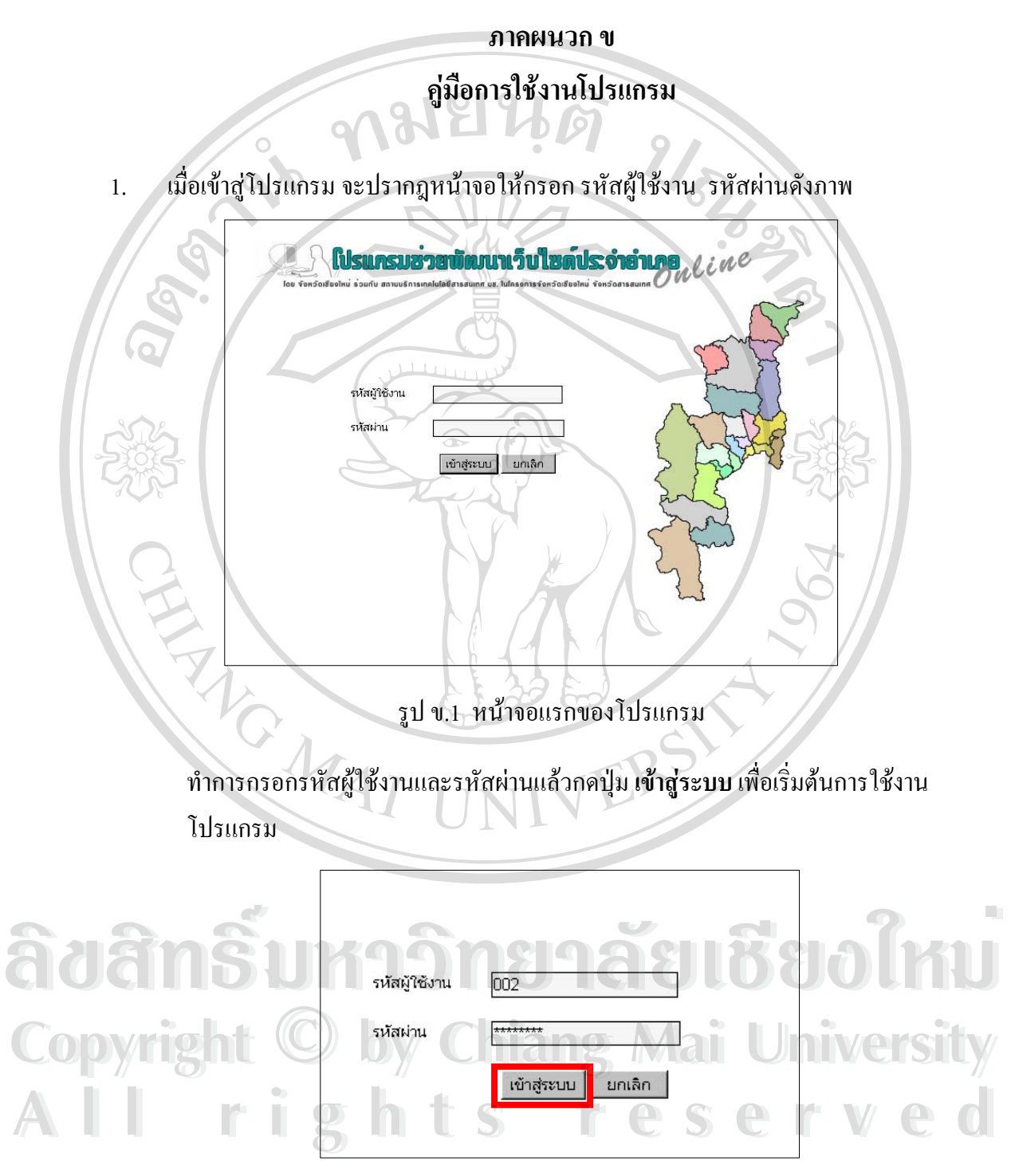

รูป ข.2 ตัวอย่างการกรอกรหัสผู้ใช้งานและรหัสผ่าน หากรหัสผู้ใช้งานและรหัสผ่านที่กรอกถูกต้องก็จะสามารถเริ่มใช้งานกับระบบได้ 2. เร ิ่มใชงานโปรแกรมจะปรากฎหนาจอให**เลือกรายการปรบปร ั ุง**ดังรูป ข. 3

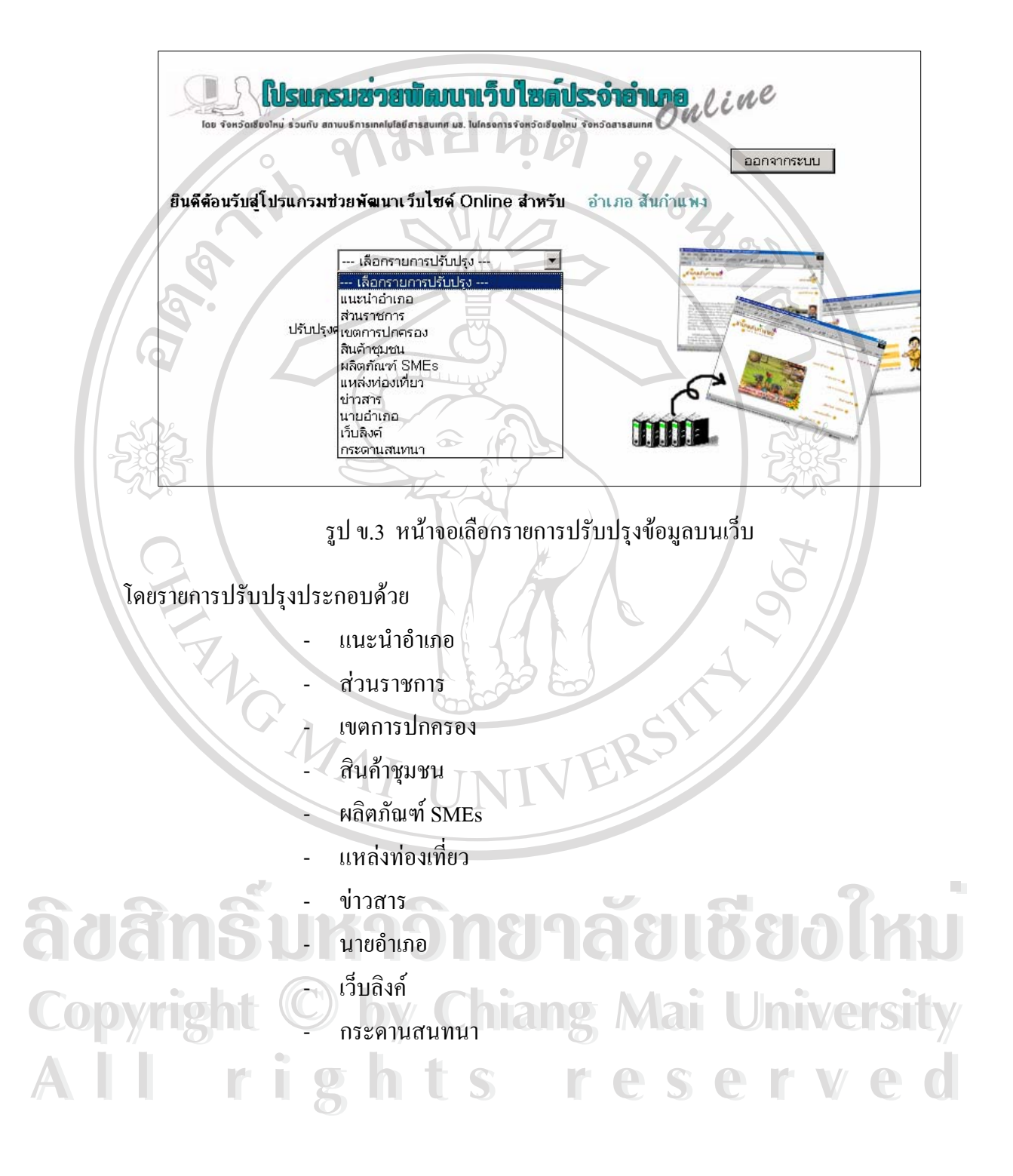

### 3. การกรอกขอมลใน ู **สวนแนะนําอําเภอ**

เมื่อเลือกรายการปรับปรุงส่วนแนะนำอำเภอ จะปรากฎหน้าจอดังภาพ ื่

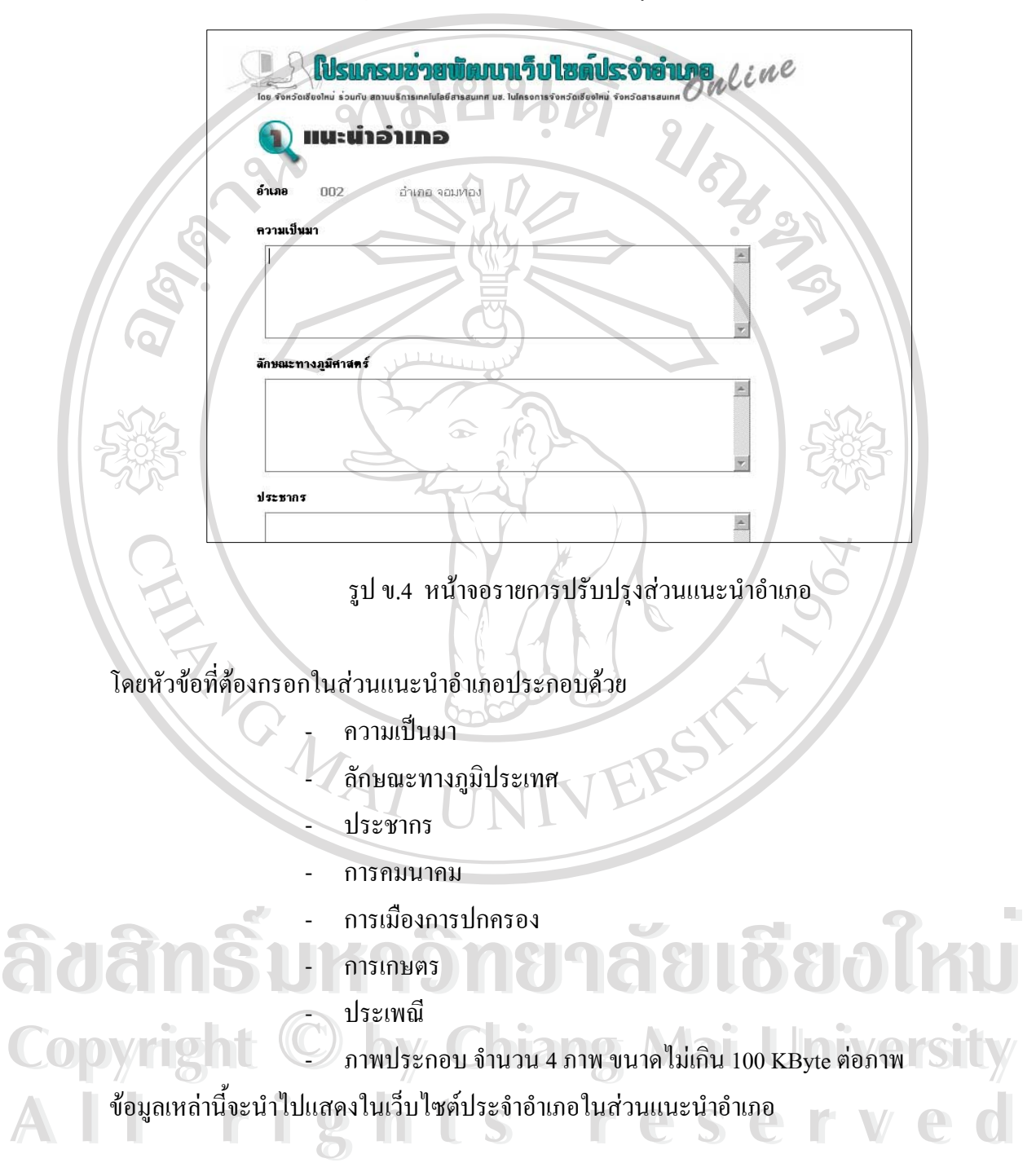

ในการเลือกภาพประกอบทาได ํ โดยการกดปุม **Browse** แลวเลือกไฟลภาพท ี่ตองการแลวกดปุม **Open**

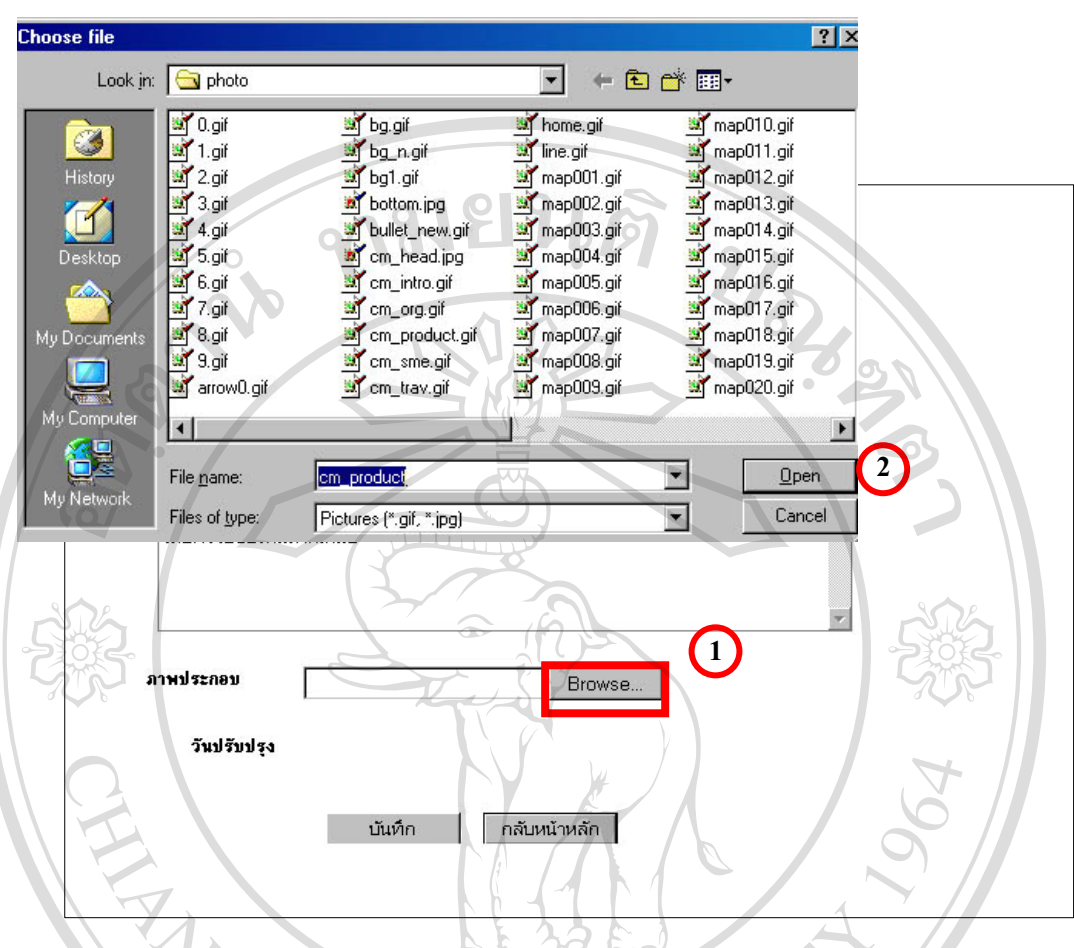

รูป ข.5 การเลือกภาพที่จะนำไปโชว์บนหน้าเว็บส่วนแนะนำอำเภอ

เมื่อกรอกข้อมูลและภาพเรียบร้อยแล้ว กดปุ่ม **บันทึ**ก จะมีหน้าจอแสดงว่าข้อมูล ใค้ถูกบันทึก เรียบร้อยแล้ว จากนั้นกดปุ่ม **กลับหน้าหลัก** เพื่อเลือกรายการปรับปรุงส่วนต่อไป หรือกดปุ่มออก ื่ จากระบบเมื่อต้องการสิ้นสุดการใช้งาน ื่ ิ้

**ÅÔ¢ÊÔ·¸ÔìÁËÒÇÔ·ÂÒÅÑÂàªÕ§ãËÁè ÅÔ¢ÊÔ·¸ÔìÁËÒÇÔ·ÂÒÅÑÂàªÕ§ãËÁè Copyright by Chiang Mai University Copyright by Chiang Mai University All rights reserved All rights reserved**

90

4. การกรอกขอมลใน ู **สวนราชการ**

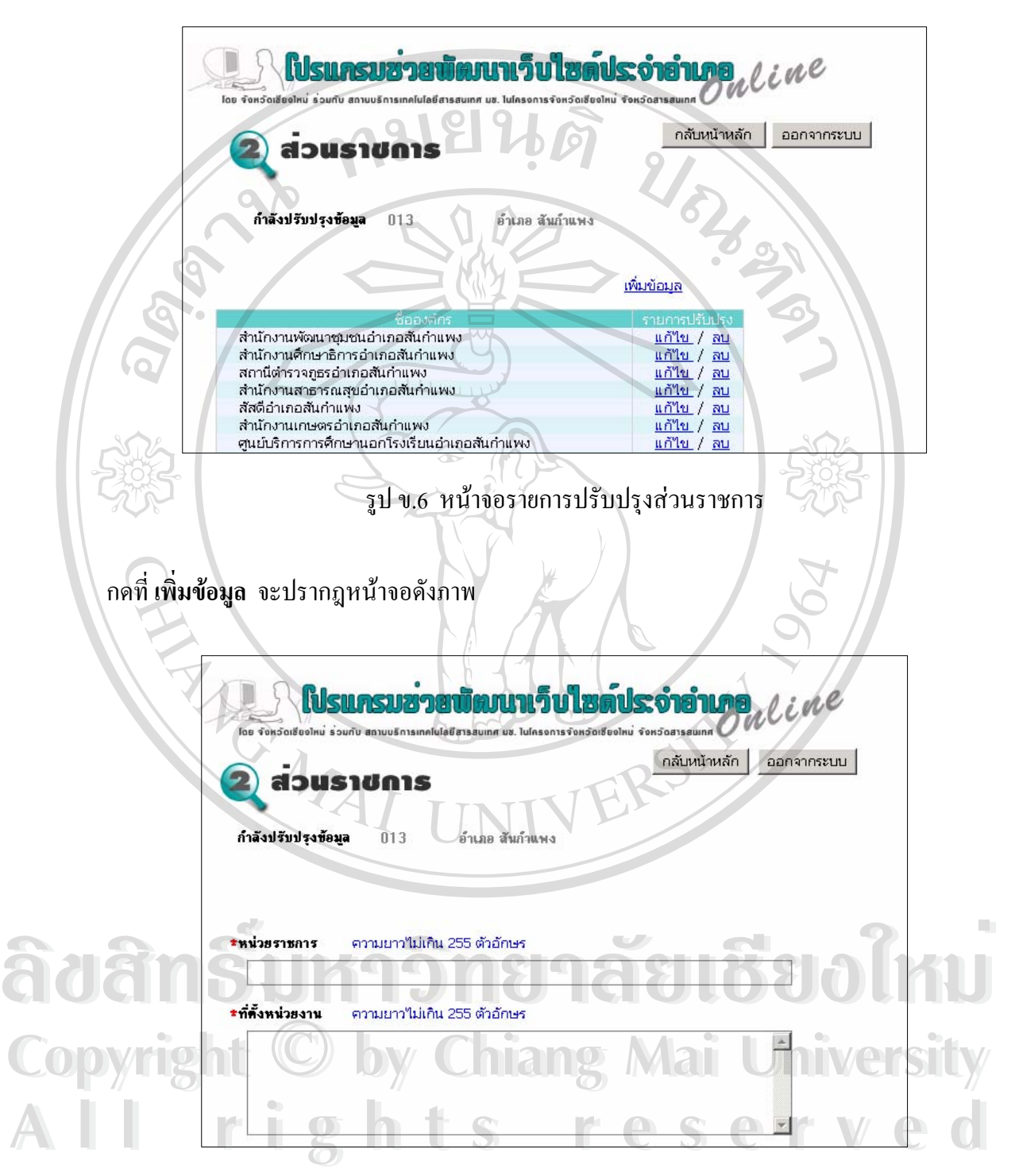

รูป ข.7 หน้าจอสำหรับกรอกข้อมูลส่วนราชการ

โดยหัวข้อที่ต้องกรอกในส่วนแนะนำอำเภอประกอบด้วย

- ช อหนวยงาน ื่
- ที่ตั้งและ หมายเลขโทรศัพทของหนวยงาน
- ชื่อ-นามสกุล หัวหน้าหน่วยงาน
- หน้าที่ความรับผิดชอบของหน่วยงาน ี่
- หัวหนาฝายงานในการบริการประชาชน
	- ภาพประกอบ ขนาดไมเกิน 100 KByte

่ ในการแทรกรูปทำเหมือนกับการแทรกรูปในส่วนที่ผ่านมา

หลังจากทำการบันทึกข้อมูลเรียบร้อยแล้วจะปรากฎข้อความแสดงว่าบันทึกข้อมูลเรียบร้อยแล้ว จากนั้นกดปุ่ม **กลับหน้าหลัก** เพื่อเพิ่มส่วนราชการหรือเลือกรายการปรับปรุงต่อไป หรือกดปุ่มออก ื่ ิ่ จากระบบเมื่อต้องการสิ้นสุดการใช้งาน ื่ ิ้

จากรูป ข. 6 กด **แก้ไข** เมื่อต้องการแก้ไขข้อมูลในรายการนั้นๆ ื่ กด **ลบ** เมื่อต้องการลบข้อมูลในรายการนั้นๆ โดยหลังจากกด **ลบ** จะปรากฎหน้าจอให้ยืนยันการ ื่ ลบดังรูป

> ยืนยันการลบ ้ต้องการสบข้อมูลจริงหรือใม่ ?

> > รูป ข.8 หนาจอการยืนยันการลบขอมูล

กดปุ่ม **ยืนยันการลบ** เพื่อลบข้อมูล จะปรากฎข้อความแสดงว่าลบข้อมูลเรียบร้อยแล้วจากนั้นกดปุ่ม ื่ **กลับหนาหลัก**เพ อจัดการขอมูลสวนราชการตอไป หรือกดปุมออกจากระบบเม อตองการส นสุดการ **Copyright by Chiang Mai University Copyright by Chiang Mai University** ื่ ื่ ิ้ 0 ใช้งาน **ÅÔ¢ÊÔ·¸ÔìÁËÒÇÔ·ÂÒÅÑÂàªÕ§ãËÁè ÅÔ¢ÊÔ·¸ÔìÁËÒÇÔ·ÂÒÅÑÂàªÕ§ãËÁè All rights reserved All rights reserved**

5. การจัดการขอมูล( บันทึก / แกไข / ลบ )ในสวน **สินคาชุมชน ผลิตภณฑั SMEs แหลง ท่องเที่ยว ข่าวสาร และเว็บลิงค**์ นั้นทำได้ในลักษณะเช่นเดียวกับการจัดการข้อมูลในส่วน **ี่** ราชการ โดยหัวข้อในรายการปรับปรุงส่วนต่างๆประกอบไปด้วย

5.1. ส่วนสินค้าชุมชน ประกอบด้วย

- ช อสินคา ื่

- ช อผูผลิต / รานคา ื่

- สถานท ผลิต ี่

- ตําบลที่ตั้ งอยู

- วิธีการซ อสินคา ื้

- ภาพประกอบขนาดไมเกิน 100 KByte

- 5.2. ส่วนผลิตภัณฑ์ SMEs ประกอบด้วย
	- ช อธุรกิจ / ผลิตภัณฑ ื่
	- ประเภทสินคา
	- สถานที่ตั้ง
	- ตําบลที่ตั้ งอยู
	- วิธีการซื้อสินค้า ื้
		- E-mail ผูประกอบการ
	- เว็บไซต์ (URL) ที่เกี่ยวข้อง ี่ ี่

- ภาพประกอบ ขนาดไมเกิน 100 KByte

5.3. ส่วนแหล่งท่องเที่ยว ประกอบด้วย

- ช อสถานที่ทองเที่ ยว ื่
- รายละเอียดสถานที่ทองเที่ ยว
- การเดินทางมายังสถานที่ทองเที่ ยว - ที่ตั้ง **À À Â DE LE SUA SUA DE LE SUA DE LE SUA DE LE SUA DE LE SUA DE LE SUA DE LE SUA DE LE SUA DE LE SUA DE LE SUA DE LE SUA DE LE SUA DE LE SUA DE LE SUA DE LE SUA DE LE SUA DE LE SUA DE LE SUA DE LE SUA DE LE SUA DE LE SUA D**
- Copyright  $\bigcirc$ <sup>ii in</sup> Chiang Mai University

**LICHOLS** 

-  $_\circ$  ลักษณะเค่นของสถานที่ท่องเที่ยว **All rights reserved**<br> **All rights reserved**<br> **All rights reserved**<br> **All rights reserved**<br> **All rights reserved**<br> **All rights respectively.** 

- ภาพประกอบ ขนาดไมเกิน 100 KByte

#### 5.4. ส่วนข่าวสาร ประกอบด้วย

- หัวข้อข่าว
- ประเภทขาว
	- o เหตุการณสําคัญในอําเภอ
	- o ขาวประกวดราคา
	- o ขาวประชาสัมพันธจากหนวยงานในอําเภอ
	- o ขาวประชาสัมพันธทั่วไป
- รายละเอียดขาว
	- ไฟลเอกสารประกอบ ขนาดไมเกิน 100 KByte
- 5.5. ส่วนเว็บลิงค์ ประกอบด้วย
	- ประเภทเว็บไซต
		- o เว็บไซตหนวยงานภาครัฐ
			- o เว็บไซตหนวยงานภาคเอกชน
			- o เว็บไซตสถาบันการศึกษา
		- o เว็บไซตทวไป ั่
	- ช อเว็บไซต ื่
	- ท อยูเว็บไซต (URL) ี่
- 6. การจัดการขอมูลในสวนกระดานสนทนาจะปรากฏหนาจอดังรูป ข. 9

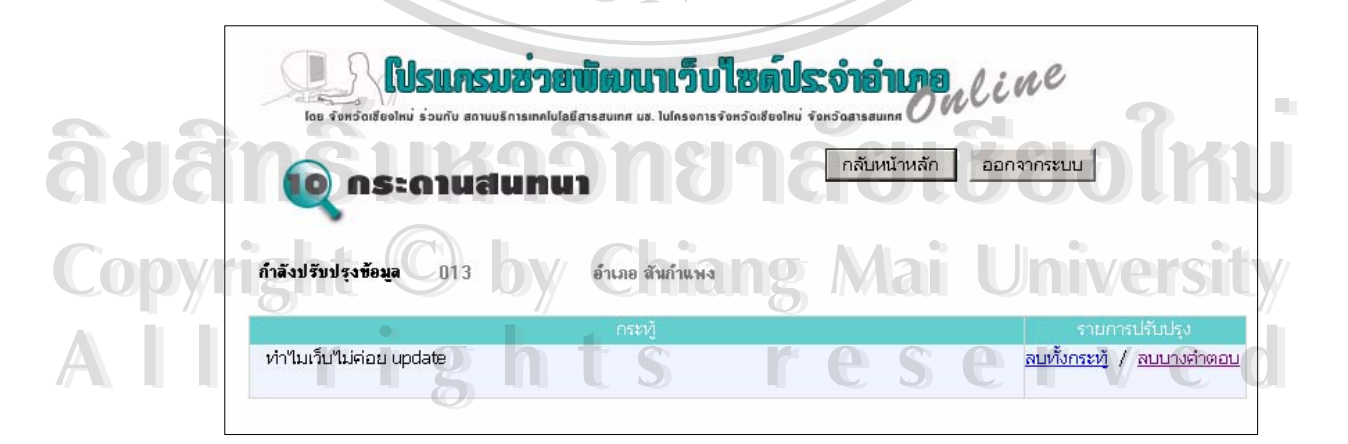

รูป ข.9 หนาจอรายการปรับปรุงสวนกระดานสนทนา

เลือก **ลบทั้งกระทู้** เมื่อต้องการลบกระทู้และคำตอบของกระทู้ทั้งหมด จะปรากฎหน้าจอให้ยืนยัน **ั้** ื่ การลบดังรูป

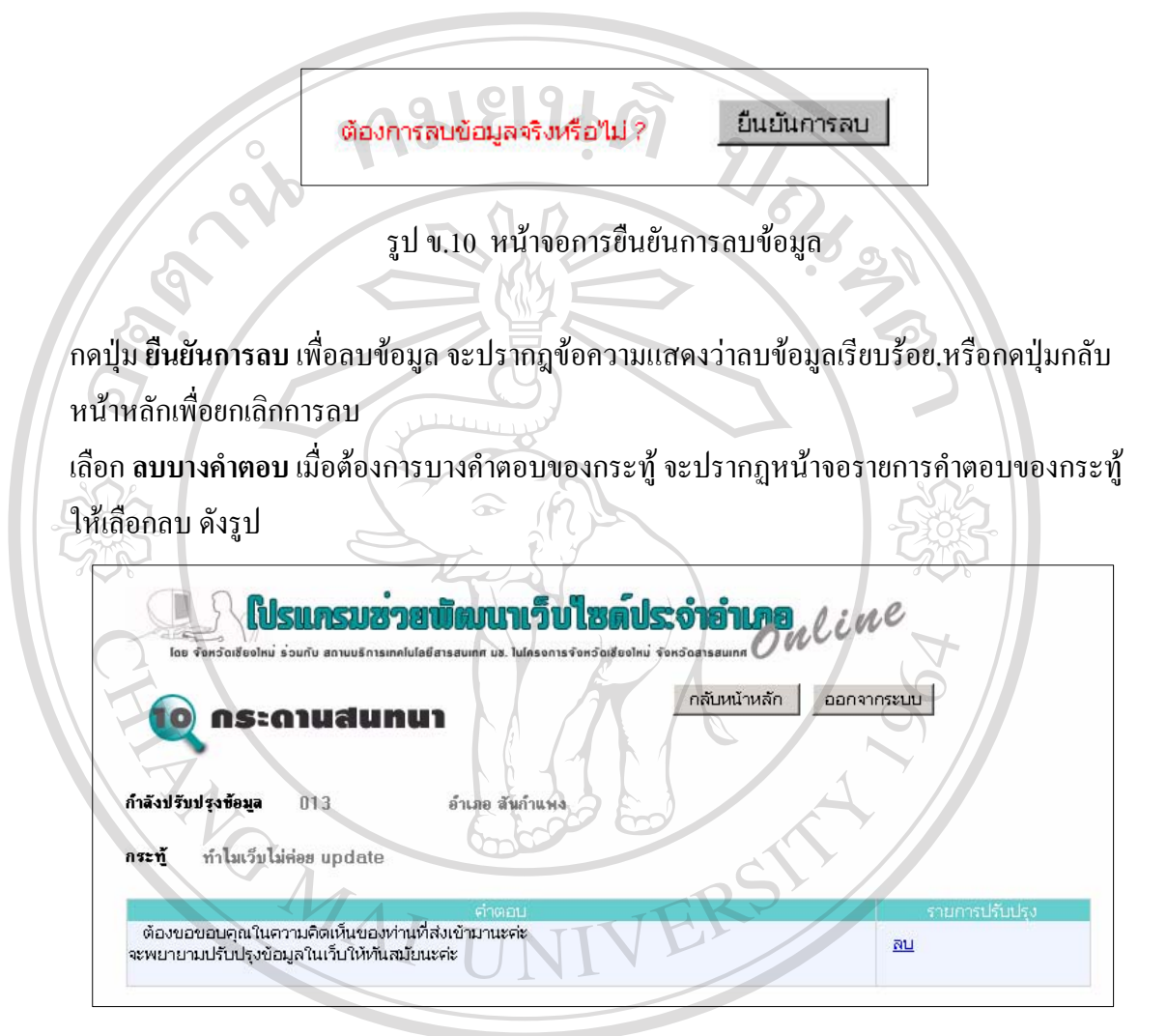

รูป ข.11 หน้าจอรายการคำตอบของกระทู้

กด **ลบ** เมื่อต้องการลบข้อมูลในรายการนั้นๆ โดยหลังจากกด **ลบ** จะปรากฎหน้าจอให้ยืนยันการ ื่ **ÅÔ¢ÊÔ·¸ÔìÁËÒÇÔ·ÂÒÅÑÂàªÕ§ãËÁè ÅÔ¢ÊÔ·¸ÔìÁËÒÇÔ·ÂÒÅÑÂàªÕ§ãËÁè**

ลบ

กดปุม **ยืนยันการลบ** เพ อลบขอมูลจะปรากฎขอความแสดงวาลบขอมูลเรียบรอยแลวจากนนกดป ั้ ุม **Copyright by Chiang Mai University Copyright by Chiang Mai University** ื่ กดปุ่ม ยืนยันการลบ เพื่อลบข้อมูล จะปรากฎข้อความแสดงว่าลบข้อมูลเรียบร้อยแล้วจากนั้นกดปุ่ม<br>- **All กลับหน้าหลัก** เพื่อจัดการข้อมูลส่วนกระดานสนทนาต่อไป หรือกดปุ่มออกจากระบบเมื่อต้องการ ื่ ื่ สิ้นสุดการใช้งาน ิ้

- 7. สําหรับการจัดการขอมูล( บันทึก / แกไข / ลบ )ในสวน **นายอําเภอ** นนท ั้ ําไดในลักษณะ ี่ เช่นเดียวกับการจัดการข้อมูลในส่วนแนะนำอำเภอ โดยหัวข้อในรายการปรับปรุงส่วน นายอำเภอ ประกอบด้วย
	- ชื่อ– นามสกุลนายอําเภอ
	- สถานที่ทํางาน
	- ที่ตั้ง (ที่ทํางาน)
	- หมายเลขโทรศัพท
	- E-mail
- ชือ .<br>สถานที่ทำงาน<br>ที่ตั้ง (ที่ทำงาน)<br>หมายเลขโทรศัพท์<br>E-mail<br>ภาพประกอบ ขนาดไม่เกิน 100 KByte

8. การจัดการขอมูล( บันทึก / แกไข / ลบ ) ในสวน **เขตการปกครอง** ซ งขอมูลในสวนน ี้จะเปน ึ่ ้ข้อมูลของแต่ละตำบลในอำเภอ โดยมีการแยกเก็บข้อมูลเป็น 3 ส่วน ประกอบด้วย

- ขอมูลท ั่วไป
- ขอมูกลุมอาชีพ / กลุมออมทรัพย
- ขอมูลการเกษตร

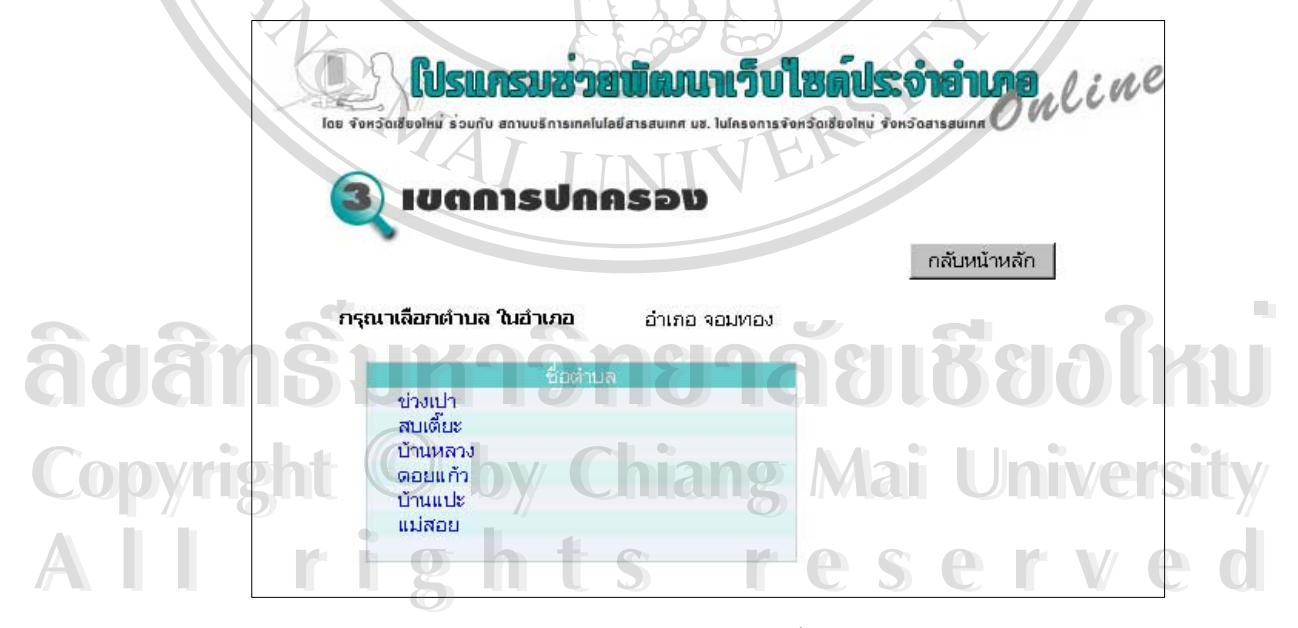

รูป ข.12 หน้าจอรายชื่อตำบลทั้งหมดในอำเภอ

เมื่อคลิ๊กที่ชื่อตำบลที่ต้องการกรอกข้อมูลจะปรากฎหน้าจอให้เลือกรายการปรับปรุงต่างๆ ดังรูป ื่ ิ๊

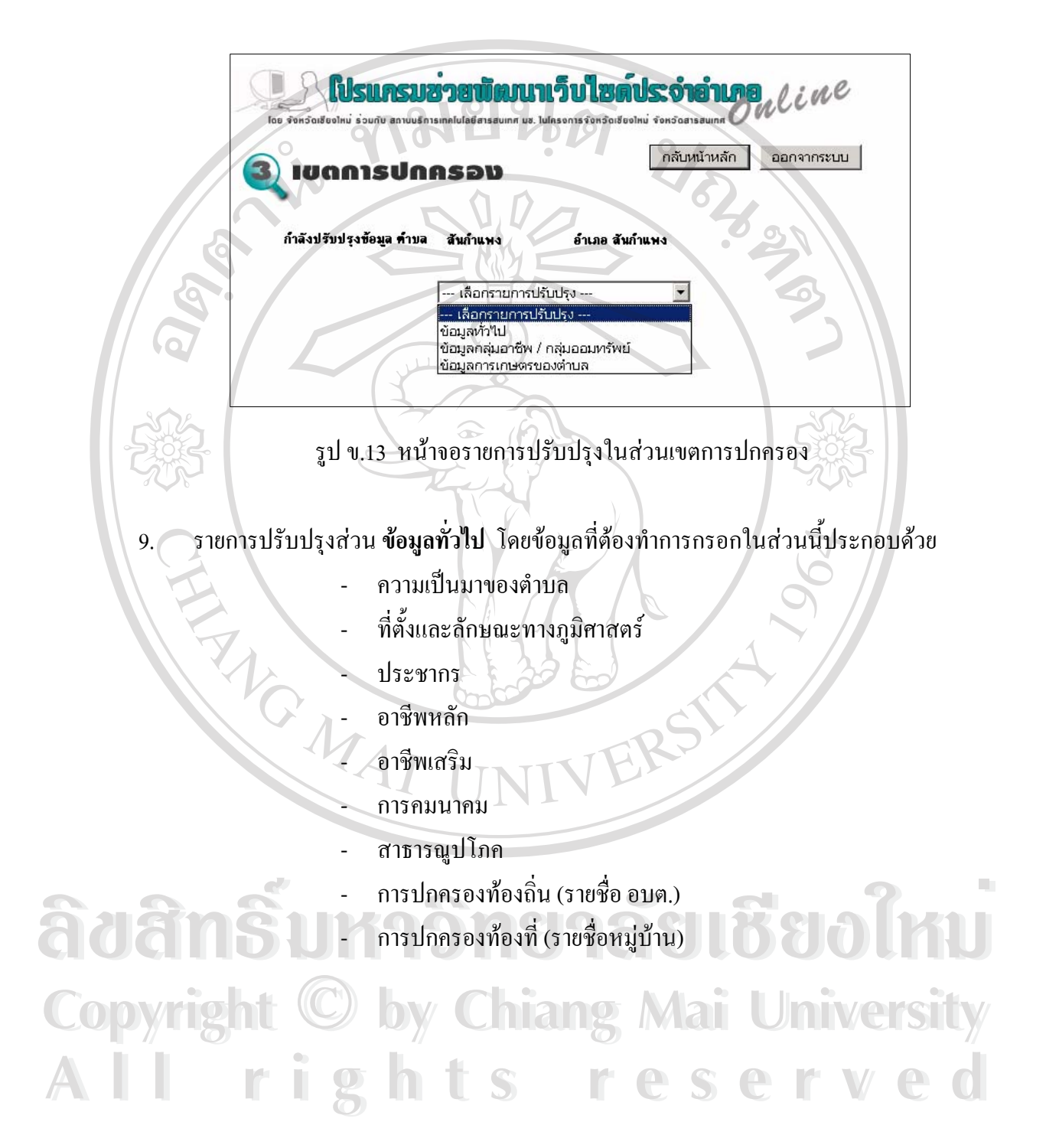

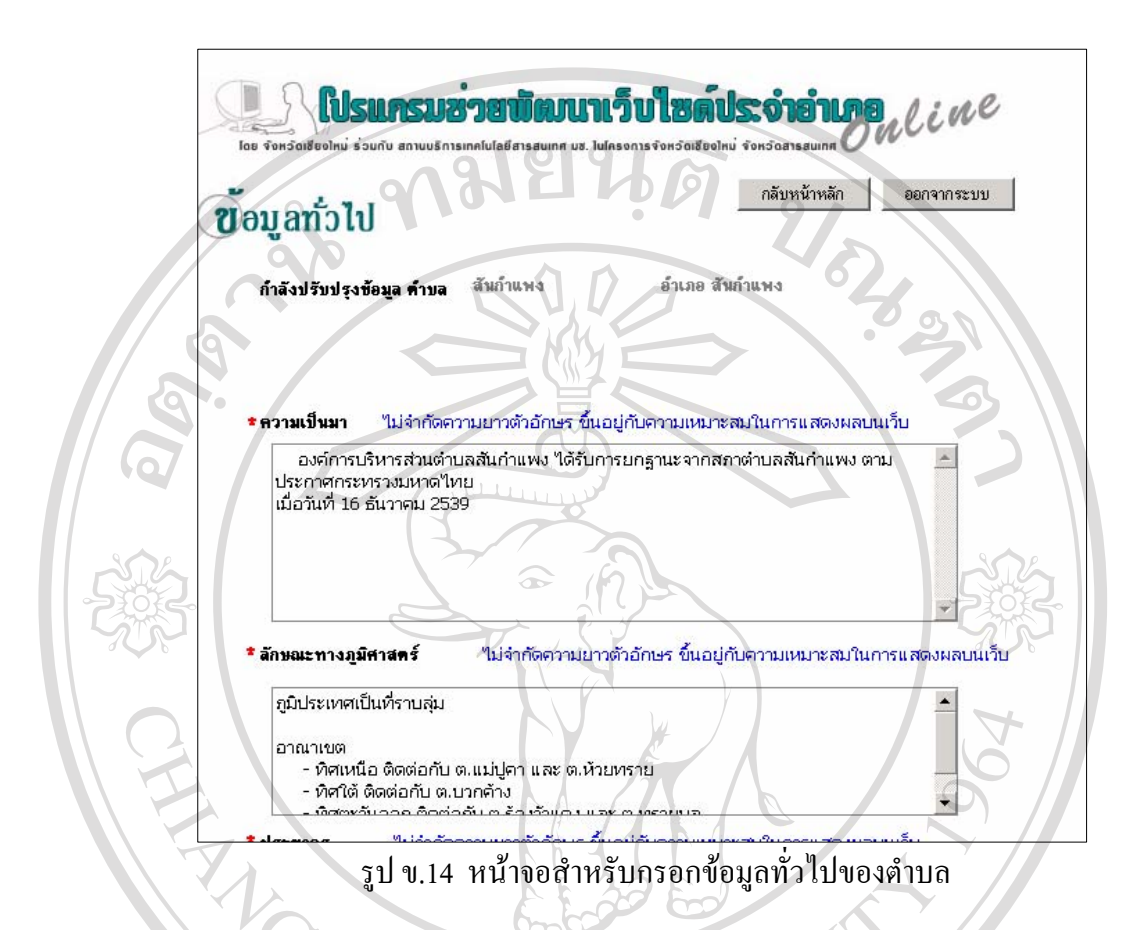

ี เมื่อกรอกข้อมูลเสร็จเรียบร้อยกดปุ่ม **บันทึก** จะปรากฎหน้าจอแสดงข้อความว่าบันทึกข้อมูล เรียบร้อยแล้ว กดปุ่ม **กลับหน้าหลัก** เพื่อเลือกรายการปรับปรุงต่อ ไป ื่

10. การจัดการขอมูล (บันทึก/ แกไข/ลบ) ของรายการปรับปรุง สวน **กลุมอาชีพ / กลุมออม ทรัพย์** ของตำบล มีข้อมูลที่ต้องกรอกประกอบด้วย ี่ - ช อกลุม **่** - เร มจัดต งกลุม และ สมาชิกแรกเริ่ม ิ่ ั้  $\mathbf{A}$  **all rights respectively and the reserved** - สถานที่ตั้ งกลุม - กิจกรรมของกลุม - ประเภทกลุม **ความ เพราะขอมูล (บนท**ศ เถ้า เขา สบ) ของรายการบรบบรุง สวน **กลุ่มอาชพ / กลุ่มออม<br><b>ทรัพย์** ของตำบล มีข้อมูลที่ต้องกรอกประกอบด้วย<br>- ชื่อกลุ่ม **Copyright © เริ่มจัดตั้งกลุ่ม และ สมาชิกแรกเริ่ม | University** 

เงินทุนหมุนเวียน

- ปญหา / ขอขัดของในการดําาเนินการของกลุม

ในหน้าจอแรกของรายการปรับปรุงจะแสดงรายชื่อข้อมูลที่ได้รับการกรอกไว้แล้ว หากต้องการ ื่ กรอกข้อมูลเพิ่มให้ทำการคลิ๊กที่ข้อความ **เพิ่มข้อมูล** ดังรูป ข.14 **ิ่**

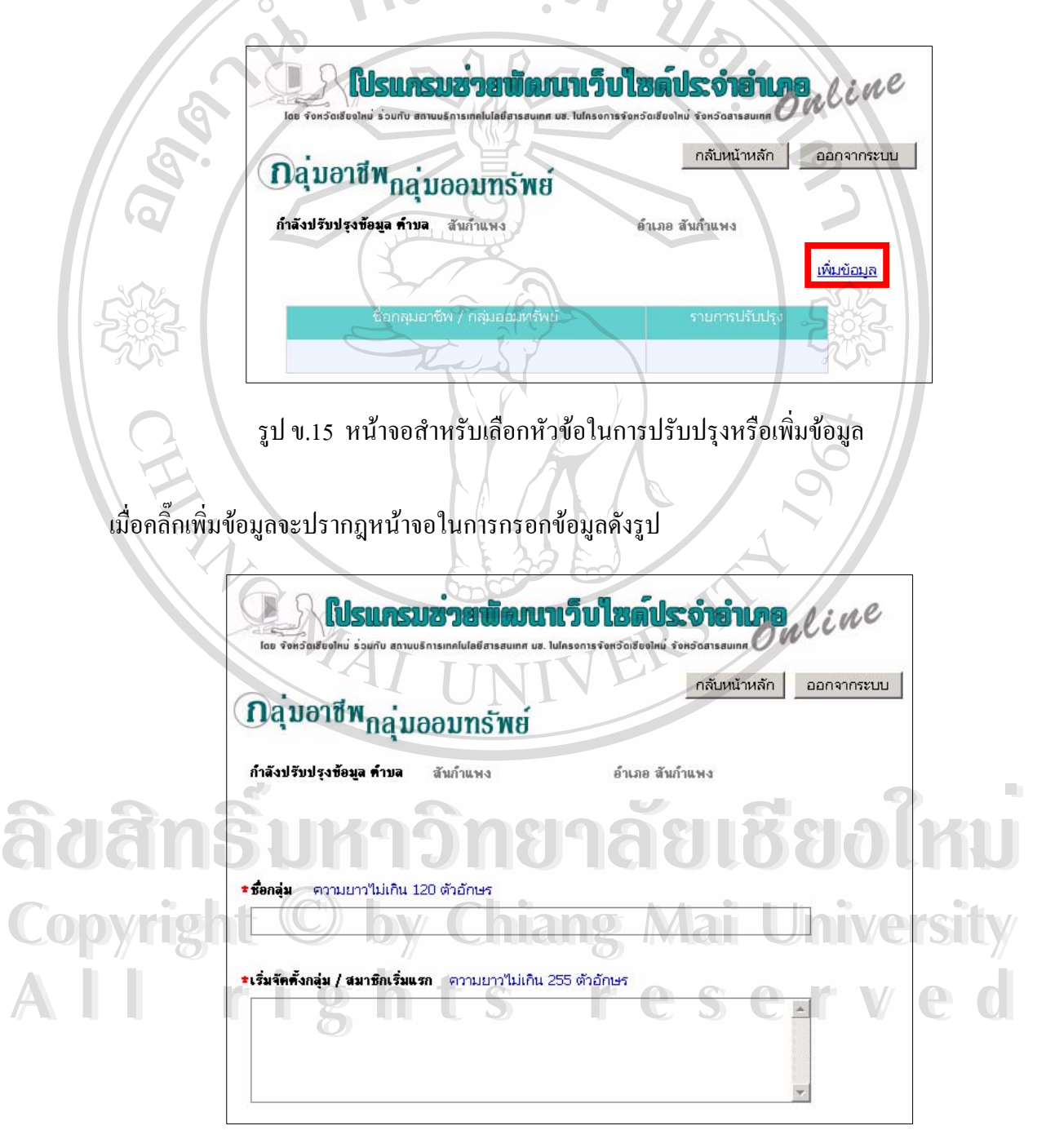

รูป ข.16 หนาจอสําหรับกรอกขอมูลเพิ่ม

เมื่อกรอกขอมลเร ู ียบรอยกดปุม**บันทึก** หรือยกเลิกการกรอกขอมูลดวยการกดปุม **กลบหน ั าหลัก** หลังจากทำการบันทึกเรียบร้อยจะปรากฎหน้าจอแสดงข้อความบันทึกข้อมูลเรียบร้อยแล้ว จากนั้น กดปุ่ม**กลับหน้าหลัก** เพื่อจัดการข้อมูลกลุ่มอาชีพ / กลุ่มออมทรัพท์ต่อไป หรือกดปุ่มออกจากระบบ ื่ เมื่อต้องการสิ้นสุดการใช้งาน ื่ ิ้

จากรูป ข.14 กดปุ่ม **กลับหน้าหลัก** เพื่อเลือกรายการปรับปรุงต่อไป ื่

กด **แก้ไข** เมื่อต้องการแก้ไขข้อมูลในรายการนั้นๆ ื่ กด **ลบ** เมื่อต้องการลบข้อมูลในรายการนั้นๆ โดยหลังจากกด **ลบ** จะปรากฎหน้าจอให้ยืนยันการ ื่ ลบดังรูป ข.17

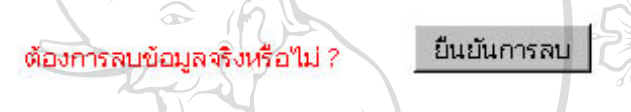

รูป ข.17 หนาจอการยืนยันการลบขอมูล

กดปุ่ม **ยืนยันการลบ** เพื่อลบข้อมูล ื่

- 11. การจัดการขอมูลในสวนขอมูลการเกษตรของแตละตําบลจะแบงประเภทการเกษตรเปน 3 ประเภท ไดแก
	- ข้อมลการเพาะปลก
	- ขอมูลการเล ยงสัตว ี้
	- ขอมูลการประมง

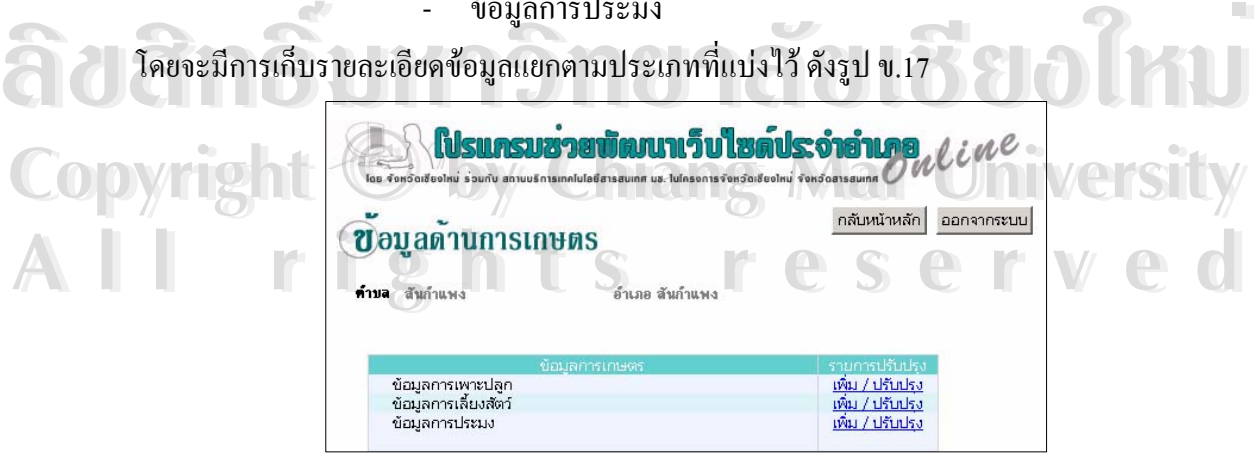

รูป ข.18 หนาจอรายการประเภทการเกษตร

คลิ๊กที่ข้อความ **เพิ่ม / ปรับปรุง** เพื่อทำการกรอกรายละเอียดของการเกษตรในแต่ละประเภท จะ ิ๊ ื่ ปรากฎหน้าจอสำหรับกรอกข้อมูลดังรูป ข.18

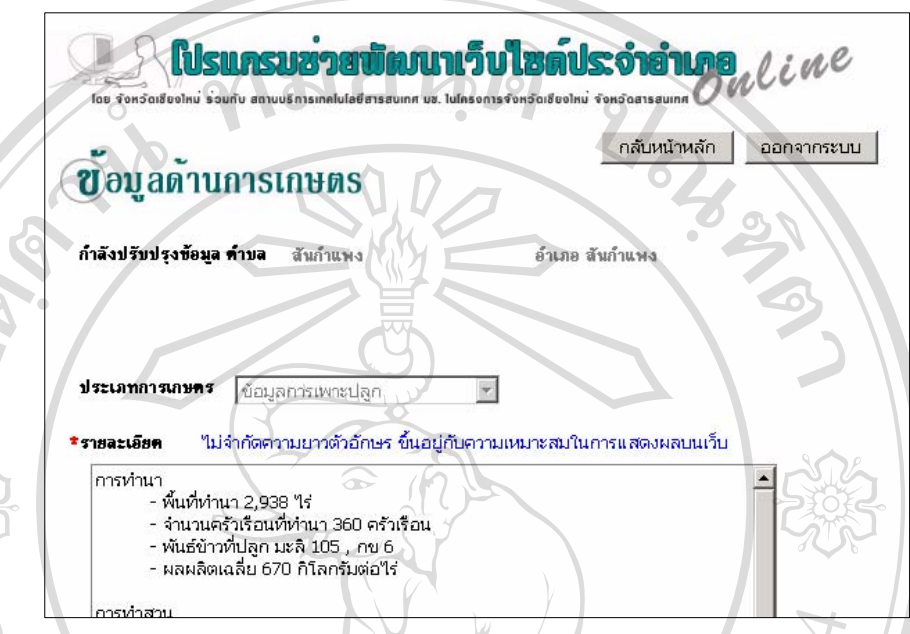

# รูป ข.19 หนาจอสําหรับกรอกรายละเอยดการเกษตร ี

เมื่อกรอกข้อมูลเรียบร้อยกดปุ่ม<mark>บันทึก</mark> หลังจากทำการบันทึกเรียบร้อยจะปรากฎหน้าจอแสดง ข้อความบันทึกข้อมูลเรียบร้อยแล้ว จากนั้นกดปุ่ม**กลับหน้าหลัก** เพื่อทำการกรอกรายละเอียดข้อมูล ื่ การเกษตรในประเภทอื่นต่อไป หรือกดปุ่มกลับหน้าหลักอีกครั้งเพื่อเลือกรายการปรับปรุงส่วน ั้ ื่ อ นๆ ตอไป ื่

12. เมื่อสิ้นสุดการกรอกข้อมูลแล้วทำการกดปุ่ม **ออกจากระบบ** เพื่อออกจากโปรแกรม โดย<br>สามารถดูการแสดงผลข้อมูลทั้งหมดที่ได้กรอกไปทางเว็บไซต์ประจำอำเภอ<br>**พระวัติ** ื่ ั้ ้งหมดที่ได้กรอกไปทางเว็บไซต์ประจำอำเภอ **ÅÔ¢ÊÔ·¸ÔìÁËÒÇÔ·ÂÒÅÑÂàªÕ§ãËÁè**

**Copyright by Chiang Mai University Copyright by Chiang Mai University All rights reserved All rights reserved**

#### **ภาคผนวก ค**

## **การแสดงผลทางเว็บไซต**

การแสดงผลขอมูลที่ทําการกรอกผานระบบบริหารจัดการขอมูลออนไลนสําหรับเว็บไซต ประจำอำเภอ ประกอบด้วยหน้าจอต่างๆดังนี้

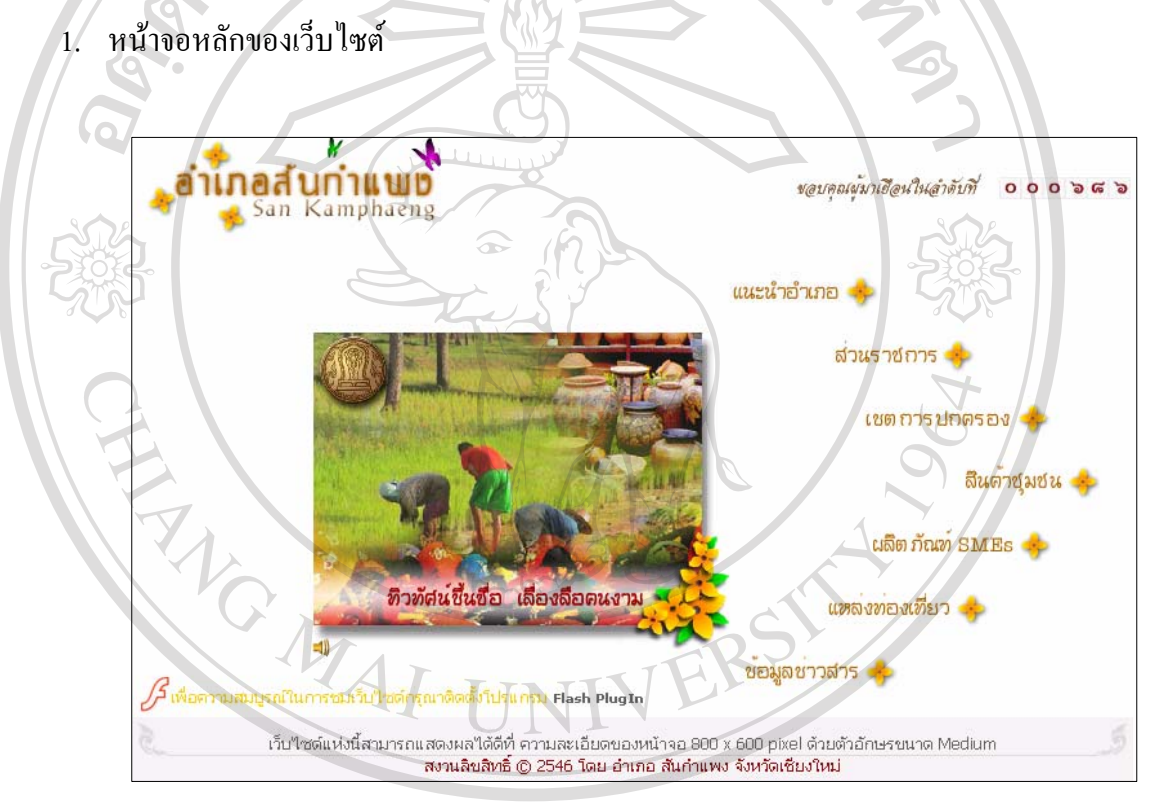

รูป ค.1 หน้าจอหลักของเว็บไซต์  $\mathbf{\hat{a}}$ dân $\mathbf{\hat{s}}$ umîn Dîgnaziri **Copyright by Chiang Mai University Copyright by Chiang Mai University All rights reserved All rights reserved**

## 2. หน้าจอแสดงข้อมูลทั่วไปของอำเภอ

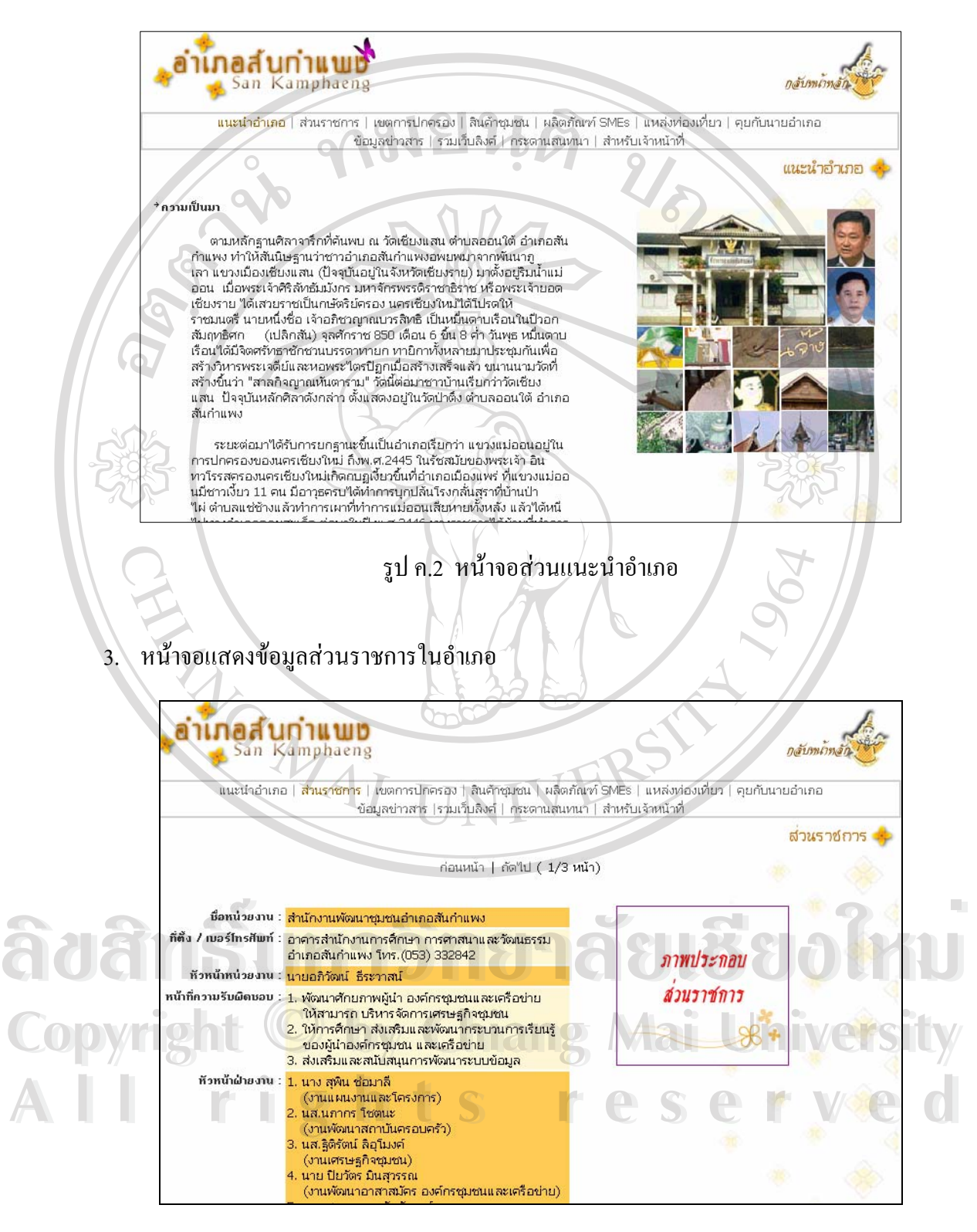

รูป ค.3 หน้าจอส่วนราชการในอำเภอ

- 104
- 4. หน้าจอแสดงข้อมูลสินค้าชุมชนในอำเภอ

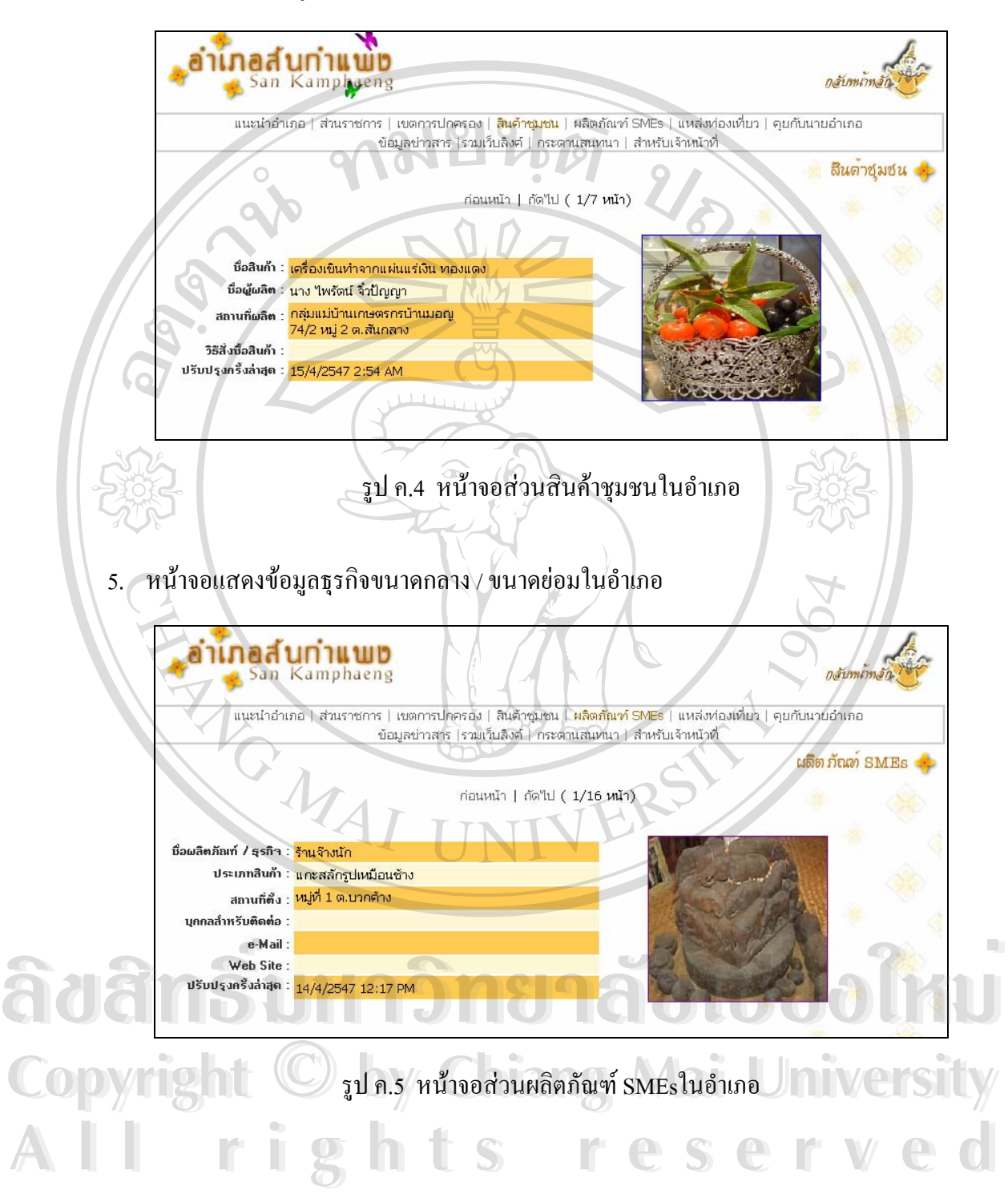

# 6. หนาจอแสดงขอมูลแหลงทองเที่ยวในอําเภอ

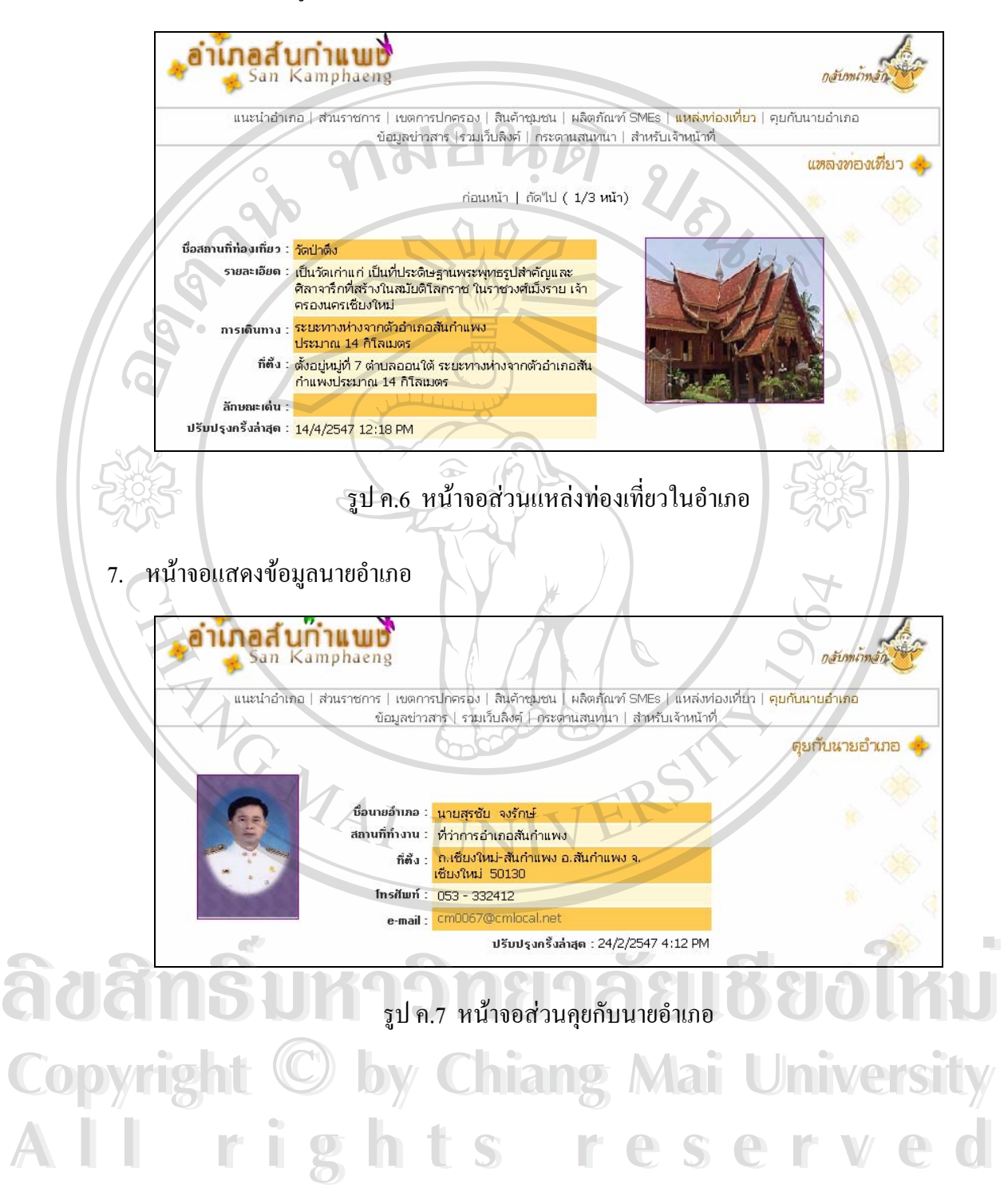

8. หน้าจอแสดงข้อมูลข่าวสารประชาสัมพันธ์ของอำเภอ

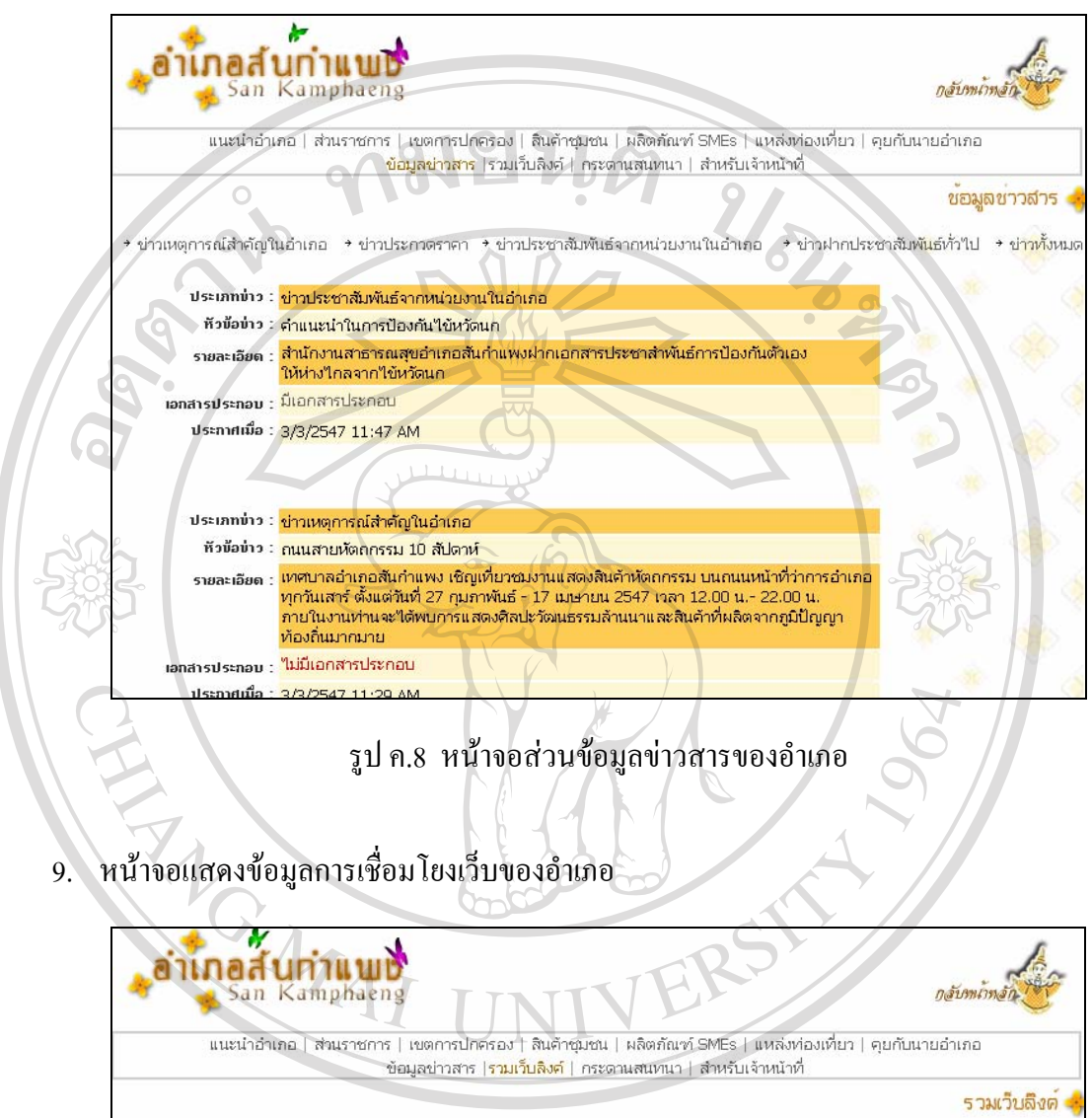

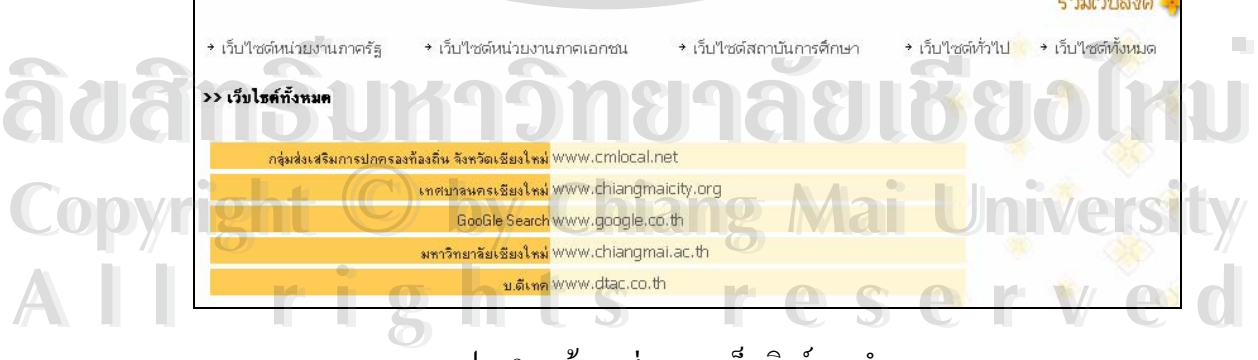

รูป ค.9 หน้าจอส่วนรวมเว็บลิงค์ของอำเภอ

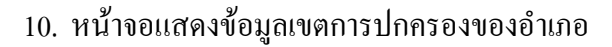

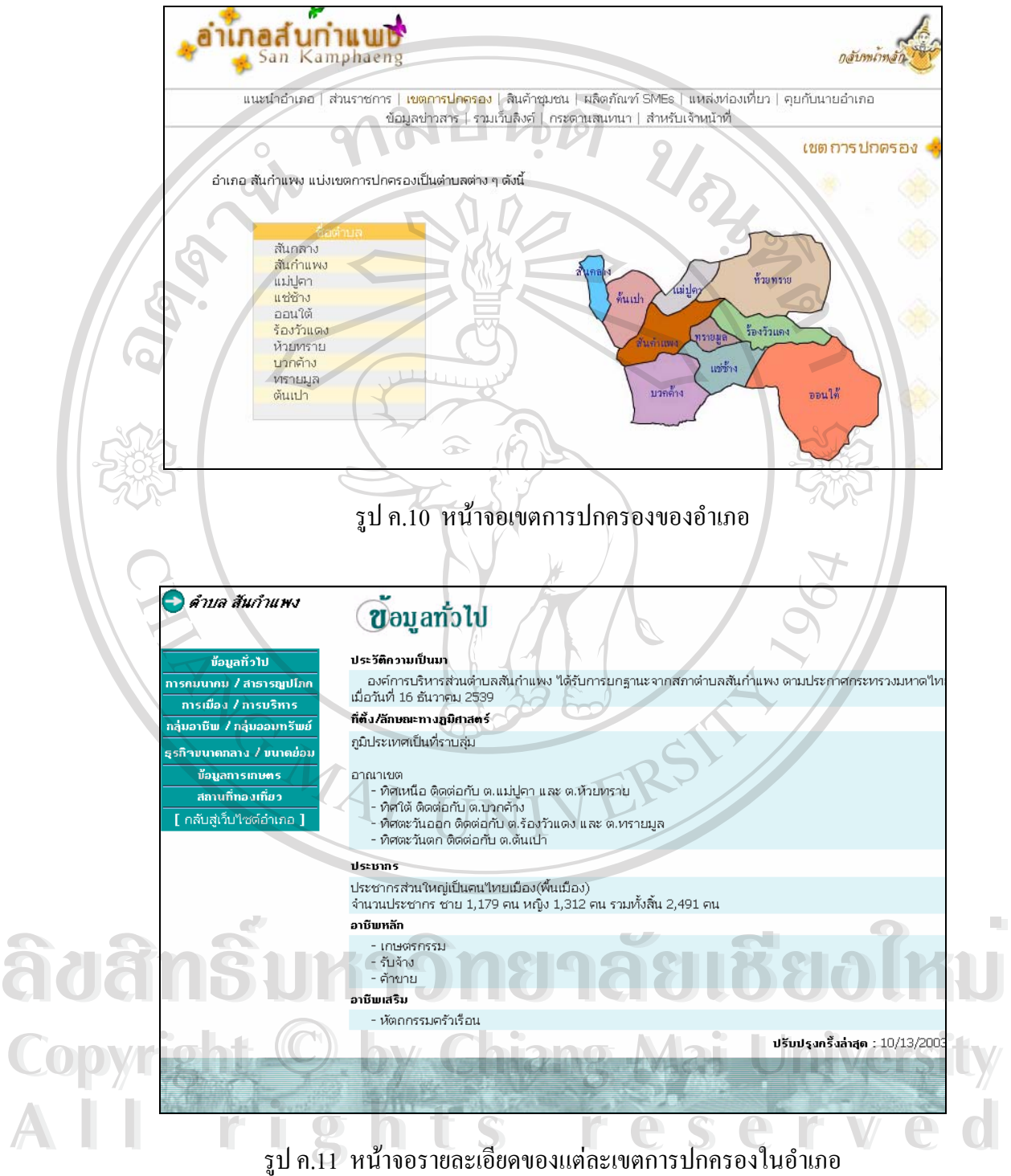

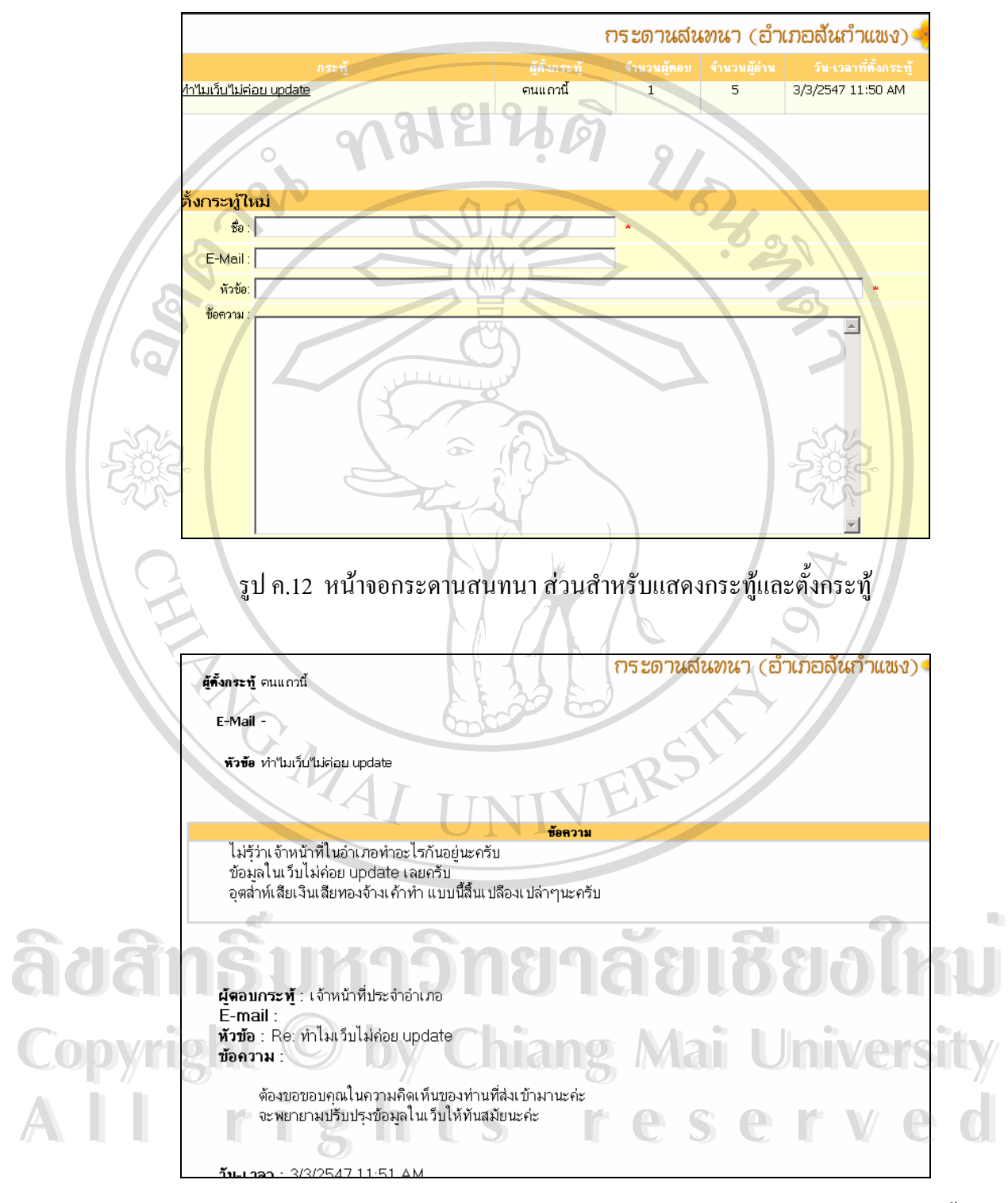

# 11. หนาจอแสดงขอมูลกระดานสนทนาประจําเว็บไซตอําเภอ

รูป ค.13 หน้าจอกระดานสนทนา ส่วนสำหรับคำตอบกระทู้และแสดงความคิดเห็นในกระทู้นั้นๆ ั้

#### **ภาคผนวกง**

## **แบบฟอรมการประเม ินผลระบบงาน**

้ระบบบริหารจัดการข้อมูลออนไลน์ สำหรับเว็บไซด์ประจำอำเภอ ในจังหวัดเชียงใหม่

 $\frac{1}{2}$ 

#### คําช แจง ֖֖֖֚֚֚֚֚֚֚֚֚֚֚֘֝֬<br>֧֪֜֝֩֩֩֩֩

- 1. แบบสอบถามมีวัตถุประสงค์เพื่อด้องการทราบผลการใช้งานระบบบริหารจัดการข้อมูล ื่ ออนไลน์ สำหรับเว็บไซด์ประจำอำเภอ และเป็นข้อมูลพื้นฐานในการปรับปรุงและพัฒนาให้มี ประสิทธิภาพในโอกาสตอไป
- 2. ความคิดเห็นของท่านนี้มีคุณค่าเป็นอย่างยิ่ง และจะไม่ส่งผลกระทบต่อผู้ตอบแบบสอบถามแต่ ี้ ิ่ อยางใด

### **แบบสอบถามมีทั้ งหมด 3 ตอนคือ**

**ตอนที่ 1 ประสิทธิ**ภาพของการใช้งาน

**ตอนท ี่ 2**ขอเสนอแนะและแนวทางในการปรับปรุงและพัฒนาระบบ

ลักษณะคําตอบเปนการประมาณคา 4 อันดับดังน

มากที่สุด หมายถึงผูตอบแบบสอบถามเห็นวาขอความคําถามน นตรงกับความคิดเห็นมากที่สุด ั้ มาก หมายถึงผูตอบแบบสอบถามเห็นวาขอความคําถามน นตรงกับความคิดเห็นมาก ั้ ปานกลาง หมายถึง ผู้ตอบแบบสอบถามเห็นว่าข้อความคำถามนั้นตรงกับความคิดเห็นปานกลาง ั้ นอย หมายถึงผูตอบแบบสอบถามเห็นวาขอความคําถามน นตรงกับความคิดเห็นนอย **Copyright by Chiang Mai University Copyright by Chiang Mai University** ั้ ้มาก หมายถึง ผู้ตอบแบบสอบถามเห็นว่าข้อความคำถามนั้นตรงกับความคิดเห็นมาก<br>ปานกลาง หมายถึง ผู้ตอบแบบสอบถามเห็นว่าข้อความคำถามนั้นตรงกับความคิดเห็นปานกลาง<br>น้อย หมายถึง ผู้ตอบแบบสอบถามเห็นว่าข้อความคำถามนั้นตรงกับความคิดเห็นน้

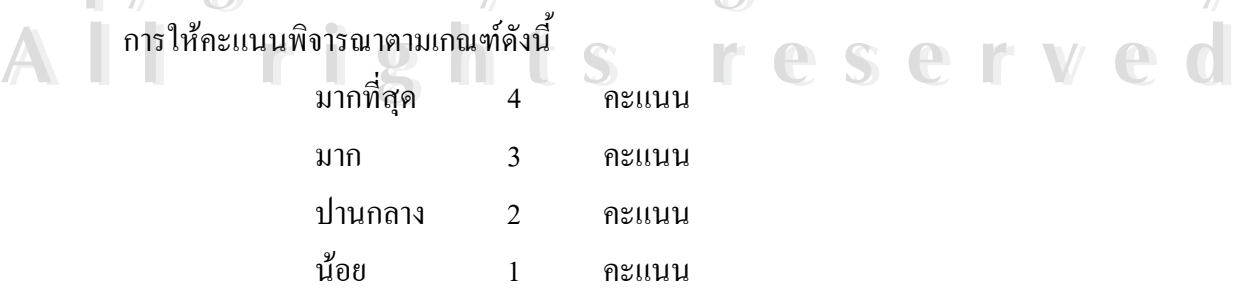

ี ตอนที่ 1 ประสิทธิภาพของการใช้งาน

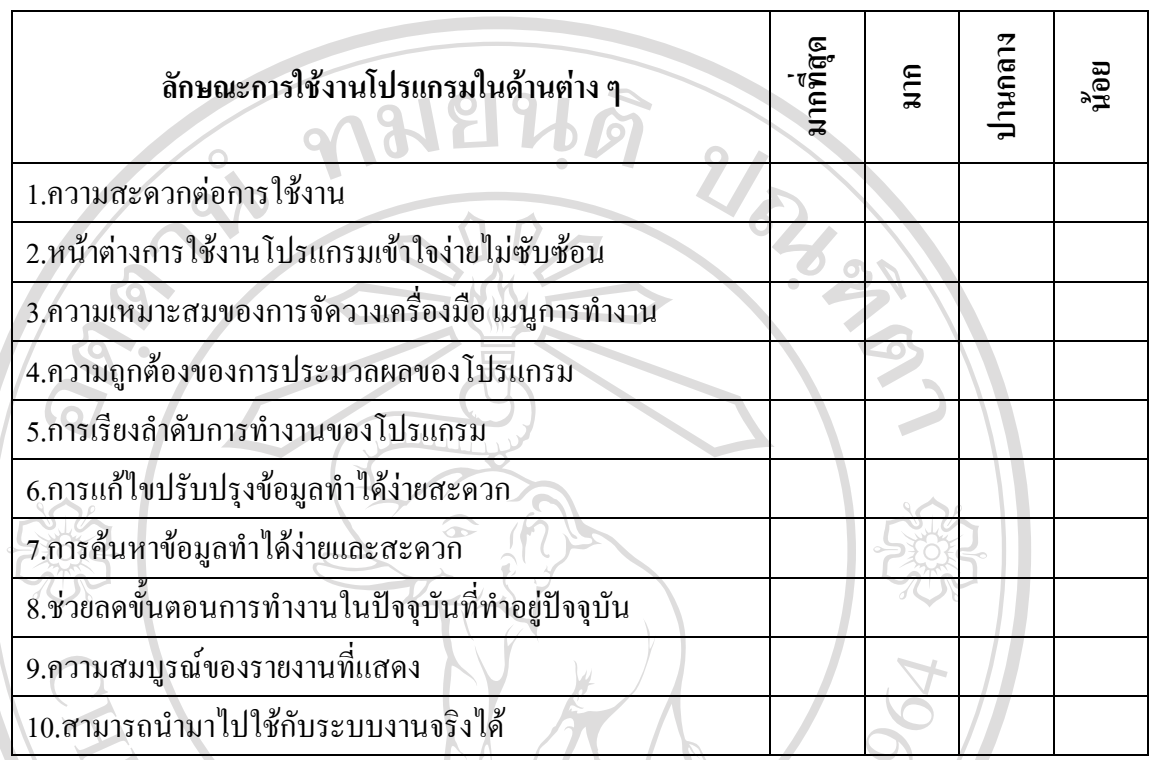

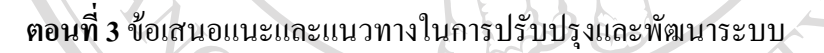

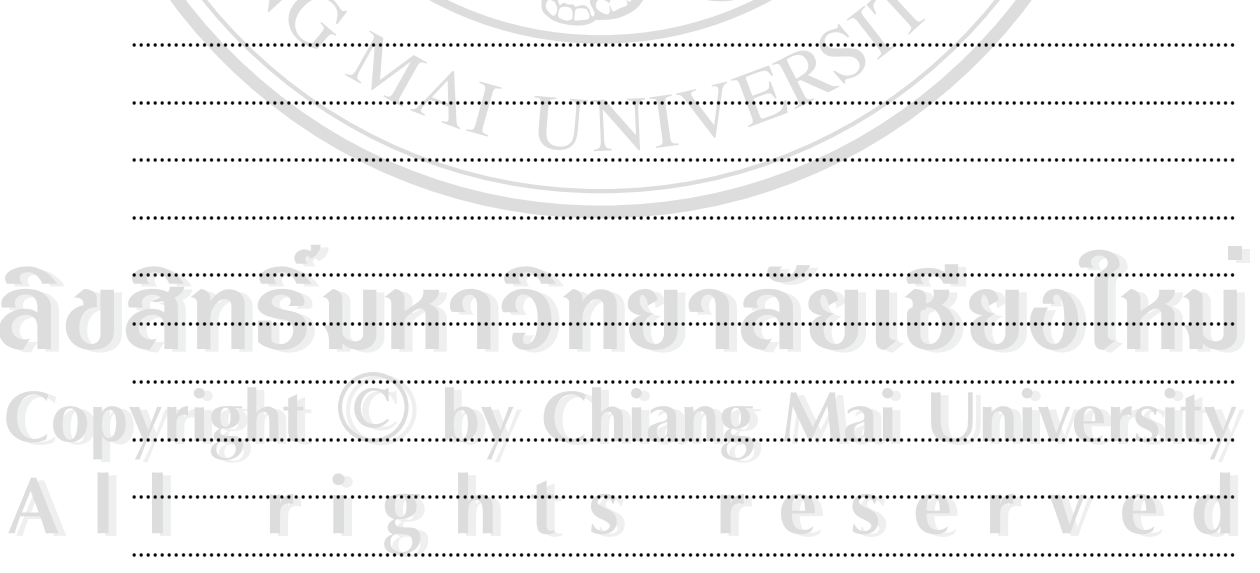

ขอขอบคุณที่ให้ความร่วมมือในการตอบแบบสอบถาม

# **ประวัติผูเขียน**

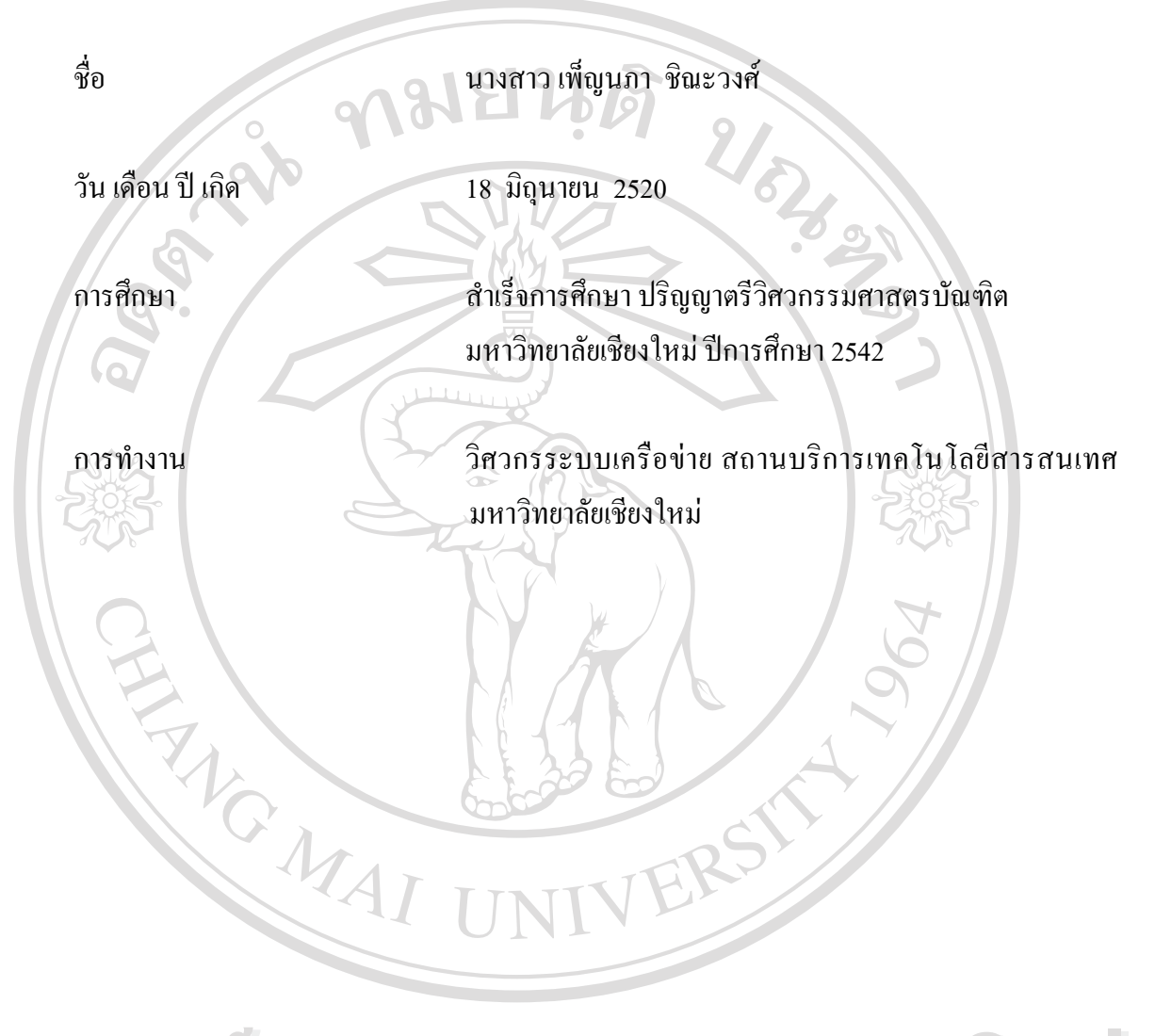

**ÅÔ¢ÊÔ·¸ÔìÁËÒÇÔ·ÂÒÅÑÂàªÕ§ãËÁè ÅÔ¢ÊÔ·¸ÔìÁËÒÇÔ·ÂÒÅÑÂàªÕ§ãËÁè Copyright by Chiang Mai University Copyright by Chiang Mai University All rights reserved All rights reserved**